PN 00764

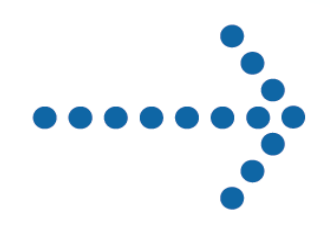

# Connect:Enterprise® Command Line Client

Implementation Guide

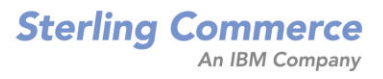

# **Connect:Enterprise**™ **Command Line Client (Secure FTP)**

**Implementation Guide**

**Version 1.2**

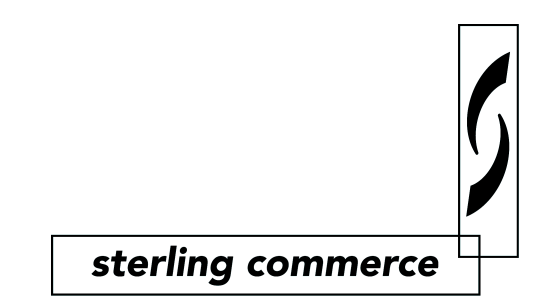

#### *Connect:Enterprise Command Line Client Implementation Guide* **Version 1.2 First Edition**

This documentation was prepared to assist licensed users of the Connect:Enterprise system ("Sterling Commerce Software"). The Sterling Commerce Software, the related documentation and the information and know-how it contains, is proprietary and confidential and constitutes valuable trade secrets of Sterling Commerce, Inc., its affiliated companies or its or their licensors (collectively "Sterling Commerce"), and may not be used for any unauthorized purpose or disclosed to others without the prior written permission of Sterling Commerce. The Sterling Commerce Software and the information and know-how it contains have been provided pursuant to a license agreement which contains prohibitions against and/or restrictions on its copying, modification and use. Duplication, in whole or in part, if and when permitted, shall bear this notice and the Sterling Commerce, Inc. copyright legend.

Portions of the Sterling Commerce Software may include products or may be distributed on the same storage media with products ("Third Party Software") offered by third parties ("Third Party Licensors"). Sterling Commerce Software may include Third Party Software covered by the following copyright: Copyright © 2000-2003 the Apache Software Foundation (http://www.apache.org/). Copyright © 1999-2002 Certicom Corp. Copyright © 2000 The Legion of the Bouncy Castle (http://www.bouncycastle.org). All rights reserved by all listed parties.

Where any of the Sterling Commerce Software or Third Party Software is used, duplicated or disclosed by or to the United States government or a government contractor or subcontractor, it is provided with RESTRICTED RIGHTS as defined in Title 48 CFR 52.227-19 and is subject to the following: Title 48 CFR 2.101, 12.212, 52.227-19, 227.7201 through 227.7202-4, FAR 52.227-14(g)(2)(6/87), and FAR 52.227-19(c)(2) and (6/87), and where applicable, the customary Sterling Commerce license, as described in Title 48 CFR 227-7202-3 with respect to commercial software and commercial software documentation including DFAR 252.227-7013(c) (1), 252.227-7015(b) and (2), DFAR 252.227-7015(b)(6/95), DFAR 227.7202-3(a), all as applicable.

The Sterling Commerce Software and the related documentation are licensed either "AS IS" or with a limited warranty, as described in the Sterling Commerce license agreement. Other than any limited warranties provided, NO OTHER WARRANTY IS EXPRESSED AND NONE SHALL BE IMPLIED, INCLUDING THE WARRANTIES OF MERCHANTABILITY AND FITNESS FOR USE OR FOR A PARTICULAR PURPOSE. The applicable Sterling Commerce entity reserves the right to revise this publication from time to time and to make changes in the content hereof without the obligation to notify any person or entity of such revisions or changes.

As set forth in the Readme.txt file located in the Connect:Enterprise Command Line Client installation directory ("Readme.txt file"), certain of the Third Party Licensors assert specific terms with respect to their respective products. Such terms shall only apply as to the specific Third Party Licensor product and not to those portions of the product derived from other Third Party Licensor products or to the Sterling Commerce Software as a whole. Except as otherwise described in the Readme.txt file, the Third Party Software is provided 'AS IS' AND ANY EXPRESSED OR IMPLIED WARRANTIES, INCLUDING BUT NOT LIMITED TO, THE IMPLIED WARRANTIES OF MERCHANTABILITY, AND FITNESS FOR A PARTICULAR PURPOSE ARE DISCLAIMED.

Copyright © 2000, 2004. Sterling Commerce, Inc. All rights reserved.

Connect:Direct is a registered trademark of Sterling Commerce. Connect:Enterprise is a registered trademark of Sterling Commerce, U.S. Patent Number 5,734,820. All Third Party Software names are trademarks or registered trademarks of their respective companies. All other brand or product names are trademarks or registered trademarks of their respective companies.

# **[Contents](#page-8-0)**

### **[Preface](#page-8-0)**

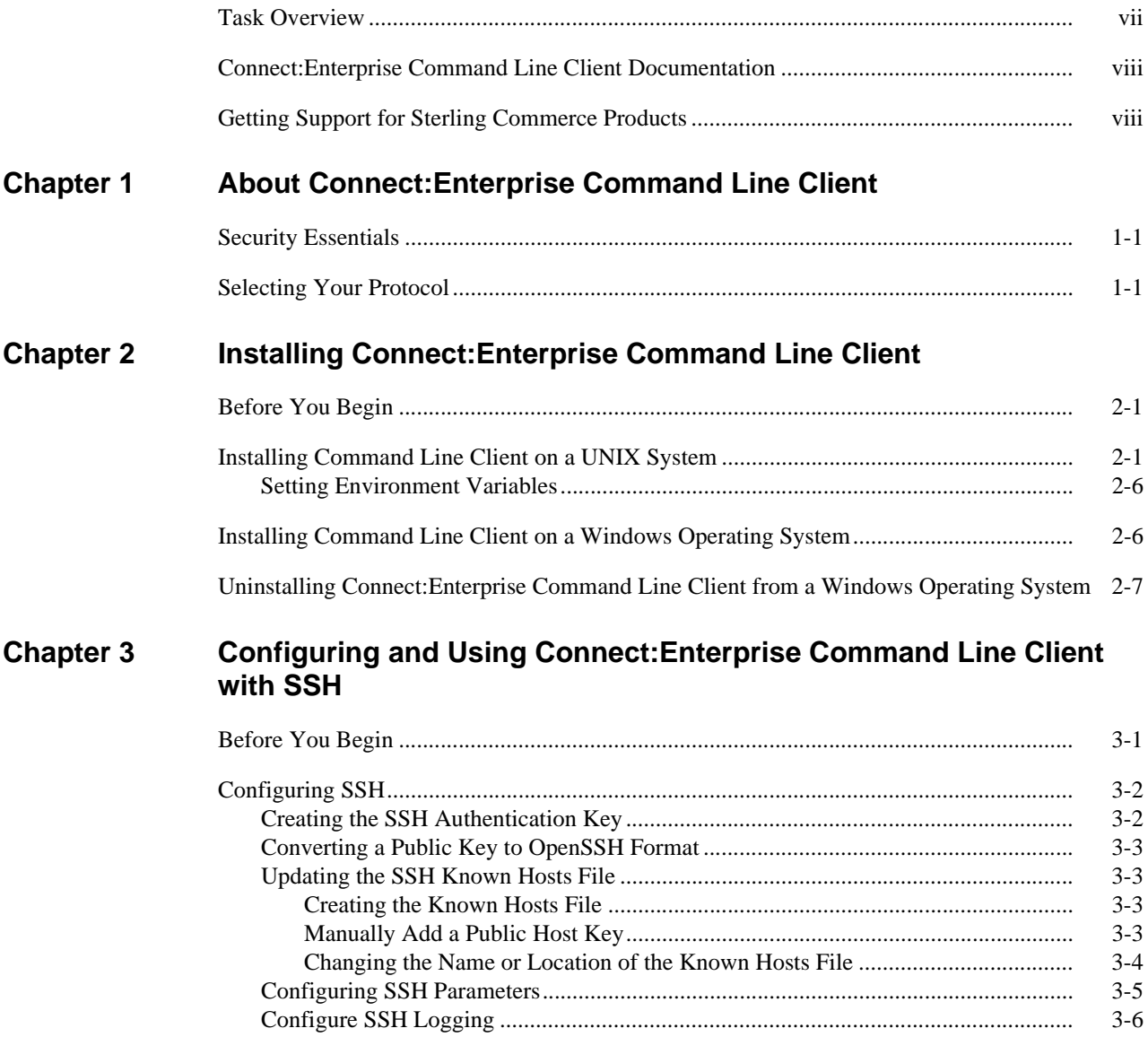

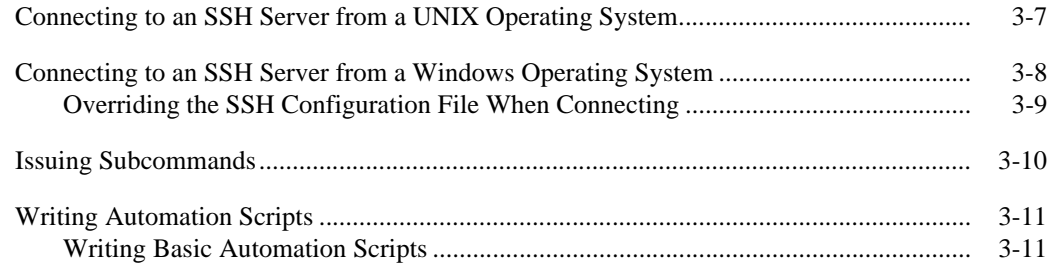

### **[Chapter 4 Configuring and Using Connect:Enterprise Command Line Client](#page-32-0)  with SSL Secure FTP**

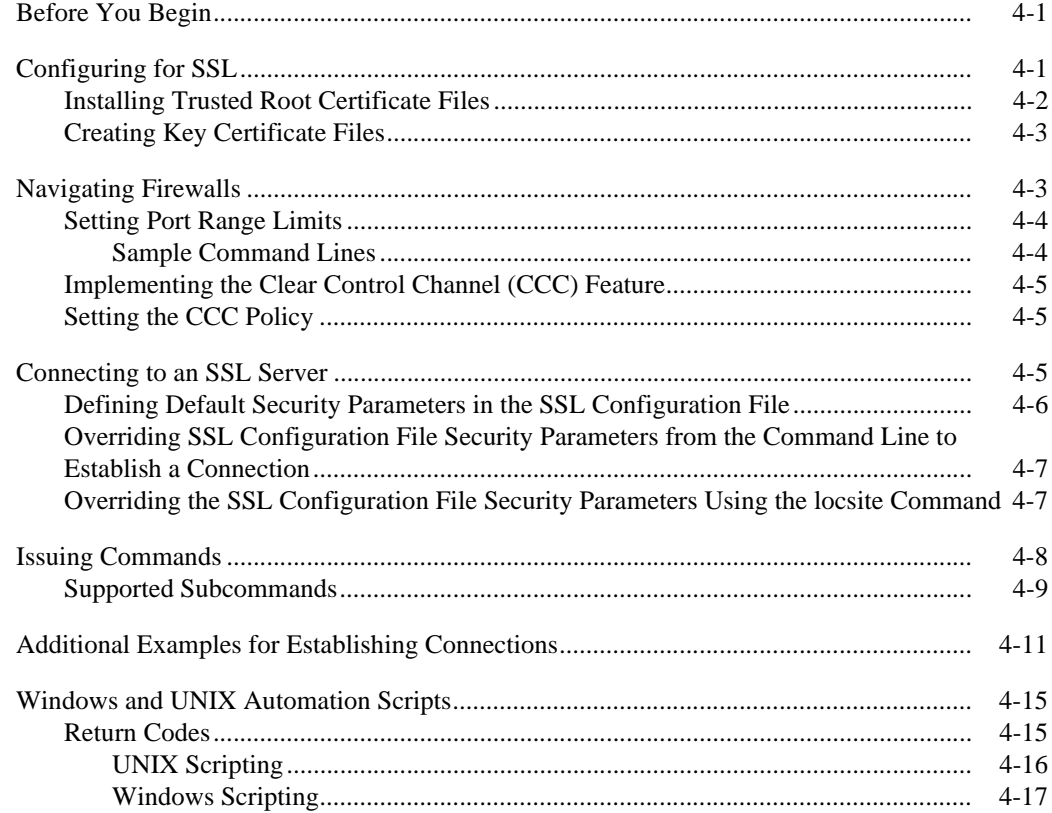

### **[Chapter 5 Configuring and Using Connect:Enterprise Command Line Client for](#page-52-0)  FTP**

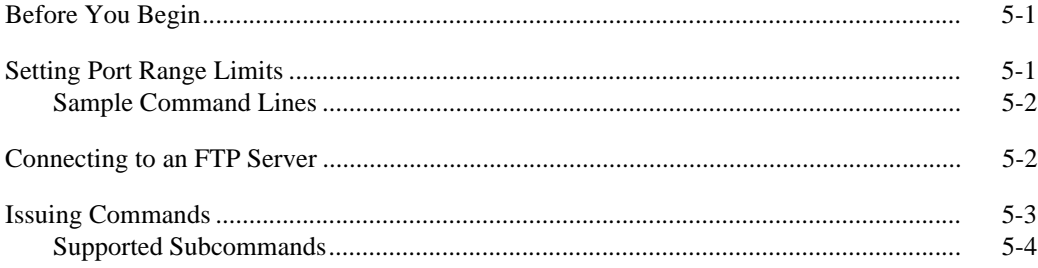

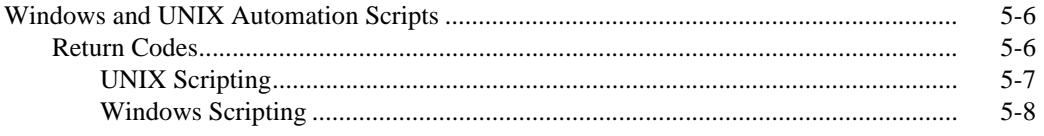

## Glossary

**Index** 

# **Preface**

<span id="page-8-0"></span>The *Connect:Enterprise Command Line Client Implementation Guide* document is for staff who install and maintain the Connect:Enterprise Command Line Client version 1.2 product.

Read the first two chapters in the book to gain the general knowledge required to install the Connect:Enterprise Command Line Client product. These chapters introduce you to the basic components, general concepts, and summarize the preinstallation and installation procedures.

This guide assumes knowledge of the UNIX or Windows operating system.

### <span id="page-8-1"></span>**Task Overview**

The following table guides you to the information required to perform Connect:Enterprise Command Line Client tasks:

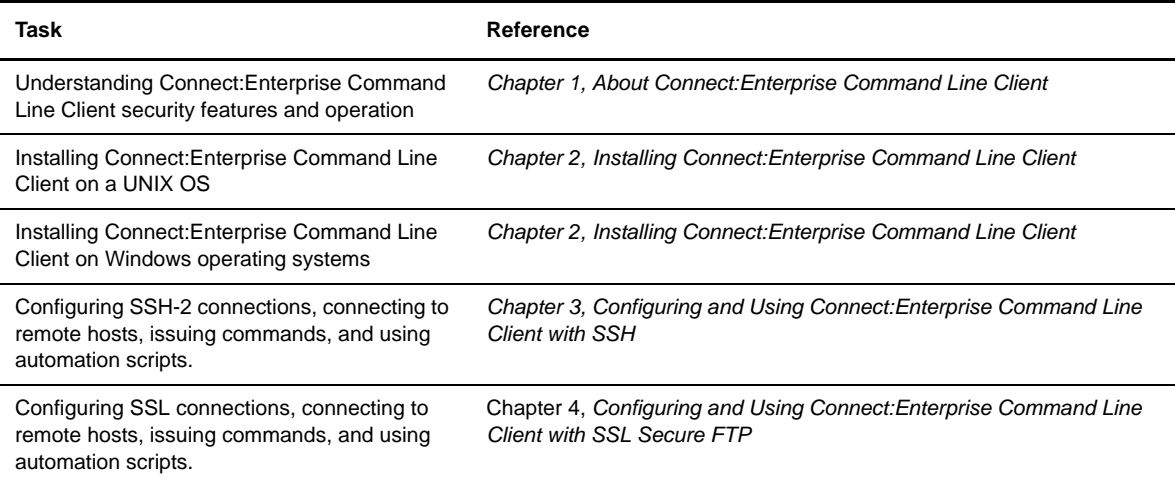

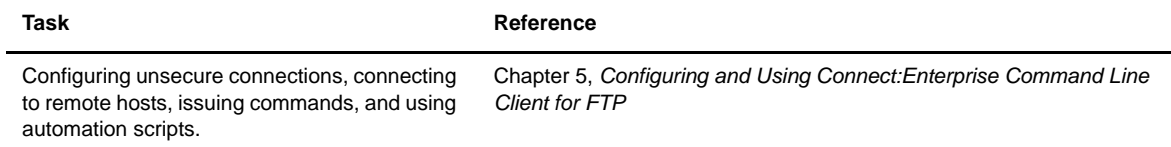

### <span id="page-9-0"></span>**Connect:Enterprise Command Line Client Documentation**

The Connect:Enterprise Command Line Client library consists of the following manuals:

- The *Release Notes* are updated with each release of the product and contain last-minute changes and product requirements, as well as other information pertinent to installing and implementing Connect:Enterprise Command Line Client. Read the document in its entirety before installation.
- The *Implementation Guide* describes installing, configuring, and using Connect:Enterprise Command Line Client.

### <span id="page-9-1"></span>**Getting Support for Sterling Commerce Products**

Sterling Commerce provides intuitive technical products and superior Help and documentation to enable you to work independently. However, if you have a technical question regarding a Sterling Commerce product, use the Sterling Commerce Customer Support Web site.

The Sterling Commerce Customer Support Web site at www.sterlingcommerce.com is the doorway to Web support, information, and tools. This Web site contains several informative links, including a solutions database, an issue tracking system, fix information, documentation, workshop information, contact information, sunset and retirement schedules, and ordering information.

# <span id="page-10-3"></span><span id="page-10-0"></span>**About Connect:Enterprise Command Line Client**

<span id="page-10-6"></span><span id="page-10-5"></span><span id="page-10-4"></span>Connect:Enterprise Command Line Client provides a means for manually and automatically exchanging files with the Connect:Enterprise server during secure and unsecure connections. With Connect:Enterprise Command Line Client, you can use standard FTP commands for all connections. During secure connections, you can use the Secure Shell version 2 (SSH-2) or the Secure Sockets Layer (SSL) protocol to exchange files with the Connect:Enterprise server, which provides complete local and remote security over the Internet.

### <span id="page-10-1"></span>**Security Essentials**

Connect:Enterprise Command Line Client provides the following security essentials:

- Secrecy—You can encrypt messages, ensuring that they can only be read using the encryption key that you provide. You can also decrypt messages sent to you.
- Authentication—You can authenticate the party that you are exchanging data with to ensure they are who they say they are.
- Data integrity—The message cannot be tampered with during transmission without you knowing it.
- Non-repudiation—The person who sent you the message cannot deny sending it.
- Data confidentiality—The message remains private during transmission.

### <span id="page-10-2"></span>**Selecting Your Protocol**

When using Connect:Enterprise Command Line Client you have a choice of three protocols: FTP, Secure FTP using SSL, and the SSH-2 SFTP protocol. An FTP connection is unsecure. Both SSL and SSH connections provide the essential security features described in *[Security Essentials](#page-10-1)* on page 1-1. If the server you are connecting to requires either SSL or SSH, you will need to connect based on their preference. If it is your choice to use SSL or SSH, consider the following:

- SSH requires a single dedicated socket.
- SSH uses public and private keys generated using a utility included with the product. Therefore, no certificates or maintenance of expired certificates is required.
- SSH allows you to select a prioritized list of authentication mechanisms and encryption algorithms.
- SSL requires at least two dedicated sockets, possibly a range of sockets.
- $\bullet$  SSL requires certificates from a Certificate Authority (CA). This requires additional cost and maintenance because CA certificates expire.

### 1-2 *Connect:Enterprise Command Line Client Implementation Guide*

# <span id="page-12-3"></span><span id="page-12-0"></span>**Installing Connect:Enterprise Command Line Client**

 This chapter describes installing Connect:Enterprise Command Line Client on a computer running the UNIX or Windows operating systems. For a list of supported platforms, refer to *Connect:Enterprise Command Line Client Release Note*s.

### <span id="page-12-1"></span>**Before You Begin**

Before you install Connect:Enterprise Command Line Client:

- Read *Connect:Enterprise Command Line Client Release Note*s and verify that your system meets the installation requirements and that you have the appropriate Java components installed on your computer.
- If you previously installed a demonstration version, you must uninstall before proceeding with a new installation.
- If you are using SSH or SSL protocol, verify that the remote server supports the protocol.

### <span id="page-12-2"></span>**Installing Command Line Client on a UNIX System**

<span id="page-12-4"></span>Automated installation scripts control installation of Connect:Enterprise Command Line Client. The installation scripts use the following conventions:

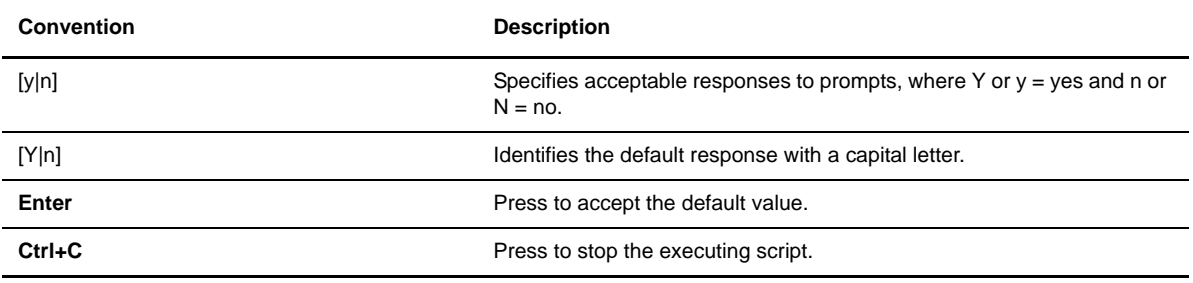

**Note:** Do not use colons (:) for values supplied at the prompts.

 To install Connect:Enterprise Command Line Client and set up your Java environment, use the following steps:

- 1. Log on to the UNIX system with sufficient privileges, as defined by your company standards, to install the software. You may want to create an account specifically for this purpose.
- 2. If you are installing from a CD-ROM, load the Command Line Client CD-ROM in the CD-ROM drive and record its mount point.
- 3. Navigate to the directory where the application files are located. If you are installing from a CD-ROM, this is the root directory of the CD-ROM.
- 4. Type the following:

\$cesftp\_inst

The following screen is displayed:

```
Sterling Commerce, Inc., (TM) 
Connect:Enterprise Command Line Client (Secure FTP)
Installation Procedure:
You are beginning the Connect:Enterprise Command Line Client (Secure FTP) 
Installation Procedure. You will be asked to specify a directory (called the 
destination directory) where the Connect:Enterprise Command Line Client (Secure 
FTP) files are stored.
Sterling Commerce, Inc (TM) and Connect:Enterprise are trademarks of Sterling 
Commerce, Inc. in the U.S.A and other countries.
UNIX is a trademark of UNIX Systems Laboratories, Inc.
Press Enter to Continue:
```
5. Read the information on the screen, and then press **Enter** to begin the installation. The following prompt is displayed:

Enter the path where the CD-ROM drive is mounted (e.g., /cdrom/or '.'):

6. Type the location of the CD-ROM root directory and press **Enter**. The following prompt is displayed:

Enter the destination directory path where the Connect:Enterprise Command Line Client (Secure FTP) is to be installed [\$HOME/clcftp]:

<span id="page-13-0"></span>7. Type the full destination directory path for the Connect:Enterprise Command Line Client installation, and press **Enter**.

**Note:** All files are installed in this directory, so you must have write permission for this directory.

A prompt is displayed showing the directory you specified, as in the following example:

```
You have selected /ceftp_dir
for installation. Do you want to continue?: [Y|n]
```
- 8. Press **Enter** if the destination directory is correct. If it is incorrect, type **n** and repeat [step 7 on page 2-2](#page-13-0) to revise the path.
	- If the destination directory does not exist, press **Enter** at the following prompt to create it:

```
Destination directory "/ceftp_dir" does not exist.
Do you want to create it?: [Y|n]
```
If the destination directory exists, press **Enter** at the following prompt to overwrite it:

```
All files in /ceftp_dir will be deleted before starting the installation. Are 
you sure you want to delete this directory? :[y|N]
```
**Note:** You can type **n** at either of these prompts and repeat [step 7 on page 2-2](#page-13-0) to create a different destination directory.

The following prompt is displayed:

```
Please specify whether you are a U.S.(domestic) or International user. Type 
"US" if you are located within the U.S. or "INT" if you are located outside of 
the U.S.:
```
9. Type your license type, **US** or **INT**. Depending on your response, the domestic or international license agreement is displayed.

```
License agreement:
….
….
Do you accept the above license agreement?: [y|n]
```
To view the entire agreement, press the **Space Bar** to scroll or press **Enter** to view line by line.

10. Type **y** to accept the agreement or **n** to decline it and press **Enter**. There is no default value. You must accept the license agreement to continue the installation.

The following screen is displayed:

```
... Extracting Command Line Client Base components. 
PwdTerm.so 
cesftp.jar 
cesshsftp.jar 
ceuftpcust 
java_check 
sshclc.properties 
sshlog.properties 
trusted.txt 
README 
commons-logging.license 
EccpressoAll.jar 
SterlingUtil.jar
TrustpointAll.jar 
TrustpointProviders.jar 
commons-logging.jar 
jce-jdk13-119.jar 
scisecurelib.jar 
scisecurelib_props.jar 
sslplus_jsse.jar 
7400 blocks 
... Done. 
Verifying Command Line Client Base components are extracted. 
... Done.
```
After Connect:Enterprise Command Line Client is installed, you are prompted to set up your Java environment:

```
Do you want to set up the Java environment for the Connect:Enterprise Command Line 
Client? [Y|n]
```
11. Press **Enter** to configure the Java environment.

```
Note: Although you can configure the Java environment later by typing ceuftpcust at the installation 
        directory prompt, you must set up your Java environment before you can operate 
        Connect:Enterprise Command Line Client.
```
The following screen is displayed:

```
Sterling Commerce, Inc.,(TM)
Connect:Enterprise Command Line Client (Secure FTP) Customization.
To abort the process, enter Control-C.
Please press ENTER to continue...
```
12. Press **Enter** to continue. The system searches for supported Java programs on your computer, assigns a number to all versions, and lists the full path for each version, as in the following example:

```
**************************************************
Select the appropriate Java interpreter program.
Contact your System Administrator if you are unsure
about the appropriate selection.
**************************************************
0 = User enters the absolute path to Java.
1 = version 1.3.1.08 at usr/java/jdk1.3._08/bin/java
2 = version 1.3.1.08 at usr/java/jdk1.3._08/jre/bin/java
Select [0-2]:
```
Connect:Enterprise Command Line Client version 1.2 supports only Java Runtime Environment (JRE) version 1.3.1.

**Note:** If the system does not find a supported JRE, you are prompted to enter the absolute path of the JRE version. Contact your system administrator if you are unsure about the appropriate entry.

13. Select a JRE version from the list, type its corresponding number, and press **Enter.** To use a different JRE, type **0** to display a prompt where you can type the absolute (full) path of another JRE (for example, /usr/java\_dev/bin/java).

If you type the absolute path for an unsupported Java program, you are prompted to try again. Repeat this step until you type the path for a supported Java program.

After you select a supported Java program, the installation script completes the Java setup, creates the script file, and displays the following prompt:

```
The script files ceftp, cesshsftp, and ssh-keygen.sh have been created.
To bring up the Connect:Enterprise Command Line Client (Secure FTP), type ceftp or 
cesshsftp from the installation destination directory. 
Building license.install file 
Connect:Enterprise Command Line Client (Secure FTP) installation has completed.
```
<span id="page-16-1"></span><span id="page-16-0"></span>**Note:** If the class file (rt.jar or classes.zip) is missing from the Java program directory, the system searches your computer for class files, assigns a number to each one, and lists its full path. You must select a class file, type its corresponding number, and press **Enter**. If the system does not find a class file, you are prompted to enter the absolute path of the class file. Contact your system administrator if you are unsure about the appropriate entry.

Connect:Enterprise Command Line Client is now fully operational.

### <span id="page-17-0"></span>**Setting Environment Variables**

To run Connect:Enterprise Command Line Client from a different directory, update your PATH environment variable, as illustrated the following examples:

(csh)

<span id="page-17-2"></span>setenv PATH "ceftp\_dir:\$PATH"

(sh or ksh)

PATH="ceftp\_dir:\$PATH";export PATH

### <span id="page-17-1"></span>**Installing Command Line Client on a Windows Operating System**

If you previously installed a demonstration version of Connect:Enterprise Command Line Client, uninstall the demo version before completing this procedure. Refer to *[Uninstalling Connect:Enterprise Command Line](#page-18-0)  [Client from a Windows Operating System](#page-18-0)* on page 2-7.

Install Connect:Enterprise Command Line Client on a Windows operating system, using the following steps:

- 1. Exit all Windows programs that are running.
- 2. Insert the Connect:Enterprise Command Line Client CD-ROM into the CD-ROM drive.

If the Autorun option is enabled for the CD-ROM drive, the Connect:Enterprise Command Line Client installation setup detects the type of Windows operating system installed on your computer and automatically starts.

If the Autorun option is disabled on your computer:

- a. Click the **Start** button, and click **Run**.
- b. In the **Run** dialog box, click the **Browse** button.
- c. In the **Browse** dialog box, select the drive mapped to your CD-ROM drive from the **Look in:** field drop-down box.
- d. Select the \Win32\Connect Enterprise Command Line Client (Secure FTP) folder.
- e. Double-click **CommandLineClient(SecureFTP).exe**. The program returns to the **Run** dialog box.
- f. Click **OK**.
- 3. At the **Welcome** screen, click **Next** to begin the installation.
- 4. Specify whether you are a **US** or **International** user by clicking the option button next to the correct selection. Click **Next**.
- <span id="page-17-3"></span>5. In the **Software License Agreement** dialog box, read the license agreement and click Yes to **Accept**.
- 6. In the **Select Directory** dialog box, click **Browse** to select a directory or accept the default and click **Next**.
- 7. In the **Start Copying Files** dialog box, click **Next** to start copying files.
- 8. In the **Setup Type** dialog box, select the Java version to use and click **Next**. Connect:Enterprise Command Line Client version 1.2 supports only Java Runtime Environment (JRE) version 1.3.1.
- 9. After copying the files into the program folder, the installation program displays the **InstallShield Wizard Complete** dialog box. Click **Finish** to complete the installation.

### <span id="page-18-0"></span>**Uninstalling Connect:Enterprise Command Line Client from a Windows Operating System**

The Windows uninstall program completely removes the Command Line Client application, its components, program folder, program items, and all other settings. To uninstall Command Line Client and all of its components, follow these steps:

- 1. From your Windows desktop, click **Start**.
- 2. Click **Settings**.
- 3. Click **Add/Remove Programs**.
- 4. Select Command Line Client from the list of available programs and click **Add/Remove**.
- 5. Click **OK** to complete the uninstall procedure.

### 2-8 *Connect:Enterprise Command Line Client Implementation Guide*

# <span id="page-20-2"></span><span id="page-20-0"></span>**Configuring and Using Connect:Enterprise Command Line Client with SSH**

The SSH functionality of Connect:Enterprise Command Line Client allows you to connect to SSH-2 SFTP servers. This product does not connect using Telnet, SCP, or any other connection protocol. Use the information in this chapter to configure Connect:Enterprise Command Line Client for SSH-2, connect to SSH-2 servers, issue commands, and write automation scripts.

### <span id="page-20-1"></span>**Before You Begin**

Before you start Connect:Enterprise Command Line Client, ensure that the remote server has SSH enabled. Gather the following information from your host site administrator to access the server:

- User ID or Mailbox ID
- Password
- IP address or host name of the server
- SSH port number
- Host public key file from server you are trading with (not required if you automatically trust)
- Authentication methods available: password and/or public key. If public key, key format that is required: IETF SECH or OpenSSH.

Identify your security preferences from the following options:

- Authentication method: password and/or public key
- Order of preferred ciphers to use for data encryption
- Order of preferred Message Authentication Algorithms (MACs) to use to verify data integrity
- Network path and firewall navigation information

Connect:Enterprise Command Line Client does not perform host-based authentication.

### <span id="page-21-0"></span>**Configuring SSH**

<span id="page-21-4"></span>To configure SSH, you must complete the following:

- <span id="page-21-2"></span>1. Create the SSH authentication key file. If you or the server you are connected to requires public key authentication, you will need an authentication key pair. If you do not already have an authentication key, create one using *[Creating the SSH Authentication Key](#page-21-1)* on page 3-2.
- 2. Update the SSH known hosts file. This file contains the public host key for all servers you connect to. Connect:Enterprise Command Line Client uses this file to verify that you are connecting to a trusted host. Refer to *[Updating the SSH Known Hosts File](#page-22-1)* on page 3-3.
- 3. Configure the SSH parameters. You can use the default system parameters or customize them for your environment. Refer to *[Configuring SSH Parameters](#page-24-0)* on page 3-5.
- 4. Configure the SSH logging parameters. You can use the default system parameters for logging or change the level of logging details. Refer to *[Configure SSH Logging](#page-25-0)* on page 3-6.

### <span id="page-21-1"></span>**Creating the SSH Authentication Key**

<span id="page-21-5"></span><span id="page-21-3"></span>The SSH authentication key file contains the private key file used for key authentication. Use the following procedure to create the key. After the key is created, you will need to provide the public key to the administrator of the server you are connecting to. The ssh-keygen utility is a third-party utility. It is included with Connect:Enterprise Command Line Client for the purpose of creating SSH key pairs. It is not created or maintained by Sterling Commerce.

- 1. Open command prompt and navigate to the Connect:Enterprise Command Line Client installation directory.
- 2. Type the following command and press **Enter**:

ssh-keygen -b *bits* -t *type name*

The following table describes the parameters:

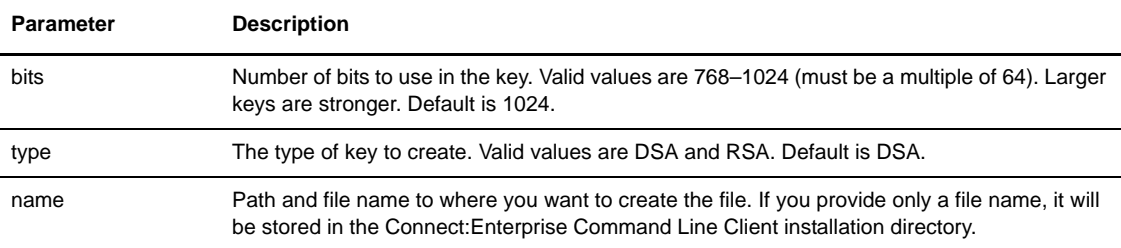

- 3. Type the passphrase to use for the key and press **Enter**.
- 4. Confirm the passphrase and press **Enter**.

Two files are created: *name*.pub and *name,* where *name* is the name you gave the key in [step 1.](#page-21-2) These keys are in IETF SECSH format. The *name*.pub file is the file you provide to the IETF SECSH server.

Many servers, including Connect:Enterprise require public keys to be in OpenSSH format. Refer to *[Converting a Public Key to OpenSSH Format](#page-22-0)* on page 3-3 to convert to OpenSSH format.

### <span id="page-22-0"></span>**Converting a Public Key to OpenSSH Format**

To communicate with an OpenSSH server (including Connect:Enterprise), the public key must be in OpenSSH format. Use the following procedure to convert an IETF SECSH key to OpenSSH:

- 1. Open command prompt and navigate to the Connect:Enterprise Command Line Client installation directory.
- 2. Type the following command and press **Enter**:

ssh-keygen -i *name*.pub > *name*.open

where *name* is the name of the public key you want to convert. The resulting file, *name*.open is the public key in OpenSSH format. This is the file you provide to the OpenSSH server.

<span id="page-22-4"></span>**Note:** The ssh-keygen utility does not convert private keys between IETF SESC and OpenSSH formats.

#### <span id="page-22-1"></span>**Updating the SSH Known Hosts File**

The known hosts file contains the public host key for all servers you are connecting to. Connect:Enterprise Command Line Client uses this file to verify that you are connecting to a trusted host. To connect to a server, you must have the server's public host key in this file. Use the following procedures to create the known hosts file, add a host key to the known hosts file, or to change the name and location of the known hosts file.

#### <span id="page-22-2"></span>Creating the Known Hosts File

If you do not use the automatic trust feature of Connect:Enterprise Command Line Client, you must create the known hosts file manually. Use the following procedure. For more information on the automatic trust feature, refer to *[Connecting to an SSH Server from a UNIX Operating System](#page-26-0)* on page 3-7 or *[Connecting to an SSH](#page-27-0)  [Server from a Windows Operating System](#page-27-0)* on page 3-8.

- 1. Navigate to the Connect:Enterprise Command Line Client installation directory.
- 2. Create a directory named **.ssh**.
- 3. Using a text editor, create a file in the .ssh directory called **known\_hosts**. Refer to *[Manually Add a Public](#page-22-3)  Host Key* [on page 3-3](#page-22-3) to add a public host key.

#### <span id="page-22-3"></span>Manually Add a Public Host Key

Use the following procedure to manually add the public host key:

- 1. Obtain the public host key from the administrator of the server you are connecting to.
- 2. Open the **known\_hosts** file. The default location is *<install>/*.ssh/**known\_hosts**, where <install> is the Connect:Enterprise Command Line Client installation directory.
- 3. If there is already a public host key in the file, insert a carriage return at the end of the file.

4. Add the host names (comma separated) and IP addresses. These items are in bold in the following example:

#### **server01,1.11.1.11**

```
ssh-rsaAAAAB3NzaC1yc2EAAAABIwAAAIEAy/G47p7RXsR+1/DfbvqmokVZKUDXfCQt1VILoVkmBTdoqH
t0Z/2OSfFEdyRFw28ikyHody2GnoItSuwERcJZaei9GsCaM7EgDKdjf0adjfoakdXQm5PB9H7cOhQURL6
9zlQPuaOrj14xcoLRCRCRdTI3MMdidlrTndiDDDL:ddl=
server02,11.1.11.1
ssh-dssAAAAB3NzaC1kc3MAAACBAMRptv+Ixu+X4CIKu8YieRT6vVYrFkOGFVQsfl2k1hZkjPTGCuYBWP
ZZmb7haAn3alB6wZTogpRg8t1DSveUJ4FV/H53mjXvXmIwTJvEjz0weytif4xiBwQGZxlYfSYvfl/JGHZ
sJAIYaL1x2WR/7Uz6lYYEaZL+S4+2+xpJriIDOdiadDIDDoasddasdhn44qSFmjgGzPd1ZnX3kVJK1dHF
B1RJ/rtYPMiRf4UX5FG/X4BH+fJFvlMQ0u4TqCgQv?>?<DKDIODOSDID(0-eda-dfkad-adadoXq5lgzu
mTHgYDm6A2XXhkETMOzhtr4GA5Zkzti4nXEjDQPexp3APeUDJXIi7N50oB8TIQUWIfuLRDZnKGKEc4jwt
x0iON/XJioYVPIgnTEpLJwlzuTJKL/DGF9pqUuuoZkR0t8AClY3jvunADhXXzNg0Q4tFTUwEp30e8XQ+L
O=
```
5. Add the public host key immediately after the host name and IP address. These items are in bold in the following example:

```
server01,1.11.1.11
ssh-rsaAAAAB3NzaC1yc2EAAAABIwAAAIEAy/G47p7RXsR+1/DfbvqmokVZKUDXfCQt1VILoVkmBTdoqH
t0Z/2OSfFEdyRFw28ikyHody2GnoItSuwERcJZaei9GsCaM7EgDKdjf0adjfoakdXQm5PB9H7cOhQURL6
9zlQPuaOrj14xcoLRCRCRdTI3MMdidlrTndiDDDL:ddl=
server02,11.1.11.1
ssh-dssAAAAB3NzaC1kc3MAAACBAMRptv+Ixu+X4CIKu8YieRT6vVYrFkOGFVQsfl2k1hZkjPTGCuYBWP
ZZmb7haAn3alB6wZTogpRg8t1DSveUJ4FV/H53mjXvXmIwTJvEjz0weytif4xiBwQGZxlYfSYvfl/JGHZ
sJAIYaL1x2WR/7Uz6lYYEaZL+S4+2+xpJriIDOdiadDIDDoasddasdhn44qSFmjgGzPd1ZnX3kVJK1dHF
B1RJ/rtYPMiRf4UX5FG/X4BH+fJFvlMQ0u4TqCgQv?>?<DKDIODOSDID(0-eda-dfkad-adadoXq5lgzu
mTHgYDm6A2XXhkETMOzhtr4GA5Zkzti4nXEjDQPexp3APeUDJXIi7N50oB8TIQUWIfuLRDZnKGKEc4jwt
x0iON/XJioYVPIgnTEpLJwlzuTJKL/DGF9pqUuuoZkR0t8AClY3jvunADhXXzNg0Q4tFTUwEp30e8XQ+L
Q=
```
6. Save the known hosts file.

You can add an unlimited number of keys in the known hosts file. You can add up to two entries for a single host but they must be different types (one DSA and one RSA).

#### <span id="page-23-0"></span>Changing the Name or Location of the Known Hosts File

When you install Connect:Enterprise Command Line Client, the default location for the known\_hosts file is *<install>*/.ssh/**known\_hosts** where *<install>* is the Connect:Enterprise Command Line Client installation directory. You can change the name or location of the known hosts file using the following procedure:

- <span id="page-23-1"></span>1. Create the file you want to use for the known hosts file.
- 2. Open the **sshclc.properties** file located in the Connect:Enterprise Command Line Client installation directory.
- 3. Uncomment the **knownhostkeyfile** parameter (if necessary) and specify the path and file name of the file created in [step 1](#page-23-1). For example:

```
knownhostkeyfile=c:/hosts/myknowhostsfile
```
Use only the file name if it is located in the *<install>*/.ssh directory. Use the full path and file name if it is not.

### <span id="page-24-0"></span>**Configuring SSH Parameters**

<span id="page-24-2"></span>The Connect:Enterprise Command Line Client installation creates an SSH configuration file, **sshclc.properties**, in the installation directory. This file includes the SSH parameters that Connect:Enterprise Command Line Client accesses to establish secure FTP SSH connections. Use this file to override system defaults (system defaults are indicated in the table for [step 2](#page-24-1)). Use the following procedure:

- 1. From the Connect:Enterprise Command Line Client installation directory, open the **sshclc.properties** file.
- <span id="page-24-1"></span>2. Remove the # from the beginning of each line you want to use and define the parameters as follows:

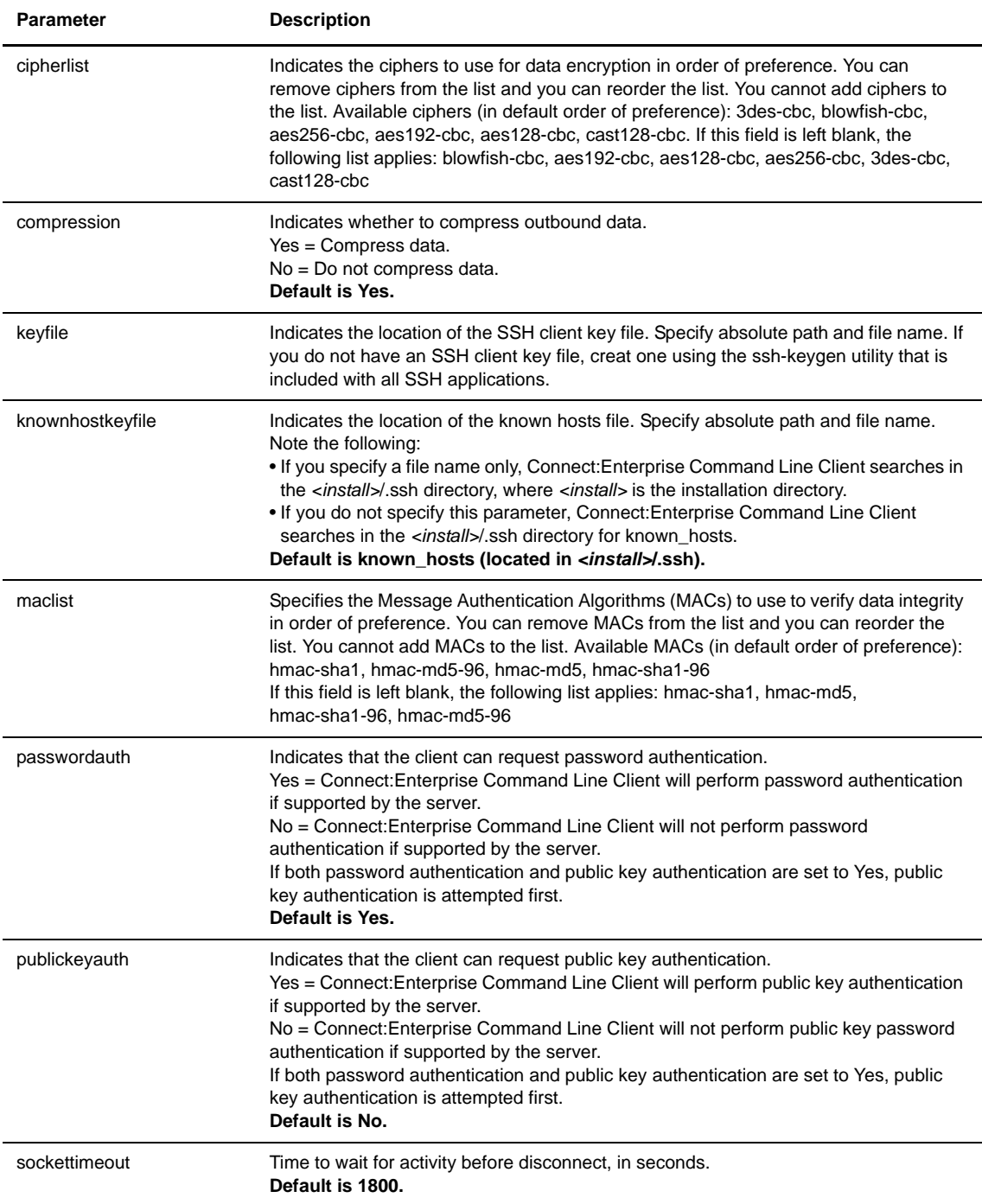

3. Save the **sshclc.properties** file. The following example illustrates the contents of a configuration file:

```
sockettimeout=1800
compression=yes
cipher=3des-cbc
mac=hmac-sha1
passwordauth=yes
publickeyauth=yes
#cipherlist=3des-cbc,blowfish-cbc,aes256-cbc,aes192-cbc,aes128-cbc,cast128-cbc
#maclist=hmac-sha1,hmac-md5-96,hmac-md5,hmac-sha1-96
#knownhostkeyfile=known_hosts
#keyfile=c:/usr/newkey
```
### <span id="page-25-0"></span>**Configure SSH Logging**

<span id="page-25-1"></span>The Connect:Enterprise Command Line Client installation creates an SSH log file, **sshlog.properties**, in the installation directory. This file includes the parameters to turn on logging and to set the logging level. Use the following procedure to update this file:

- 1. From the Connect:Enterprise Command Line Client installation directory, open the **sshlog.properties** file.
- 2. Update the following parameters:

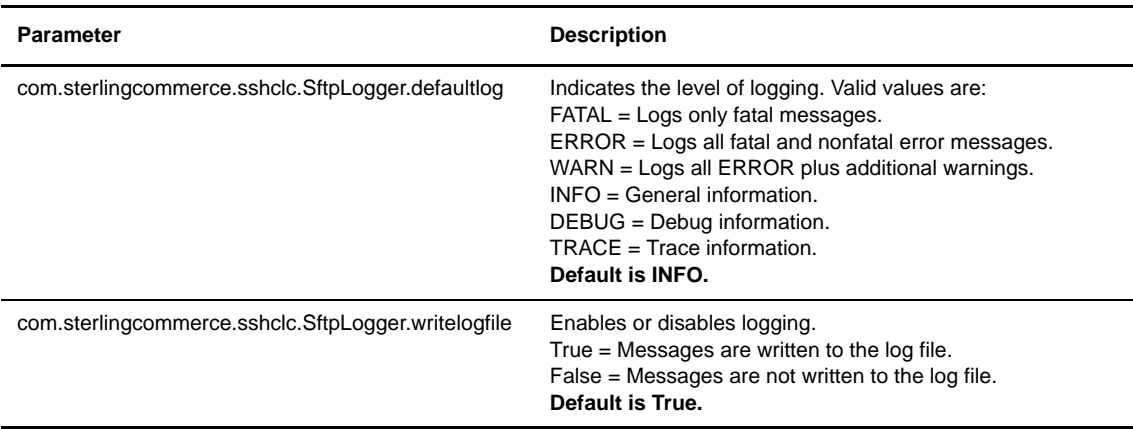

3. The following example illustrates the contents of the **sshlog.properties** file:

```
############################################################
# Default Logging Configuration File
#
############################################################
############################################################
# Handler specific properties.
# Describes specific configuration info for Handlers.
############################################################
# default file output is in user's runtime directory.
# Limit the message that are printed on the console to INFO and above.
# the valid values are TRACE, DEBUG,INFO,WARN,ERROR,FATAL
# the writelogfile value=true will write to log file
com.sterlingcommerce.sshclc.SftpLogger.defaultlog = TRACE
com.sterlingcommerce.sshclc.SftpLogger.writelogfile = true
```
By default, log messages are written to the **clcsshlog.trc** file. This file is located in the directory where **cesshsftp** is run. The log file is overwritten each time **clcsshsftp** is run.

### <span id="page-26-0"></span>**Connecting to an SSH Server from a UNIX Operating System**

<span id="page-26-1"></span>After you configure SSH or use the default configuration, use the following procedure to connect to an SSH server if you are using Connect:Enterprise Command Line Client on a UNIX operating system.

1. For UNIX operating systems, navigate to the Connect:Enterprise Command Line Client installation directory and type the following:

```
./cesshsftp -a autoscript -d newloglevel logfilename -h -L newkeyfile -P 
passphrase -r -s propertyfile -x
```
The following table describes the optional parameters:

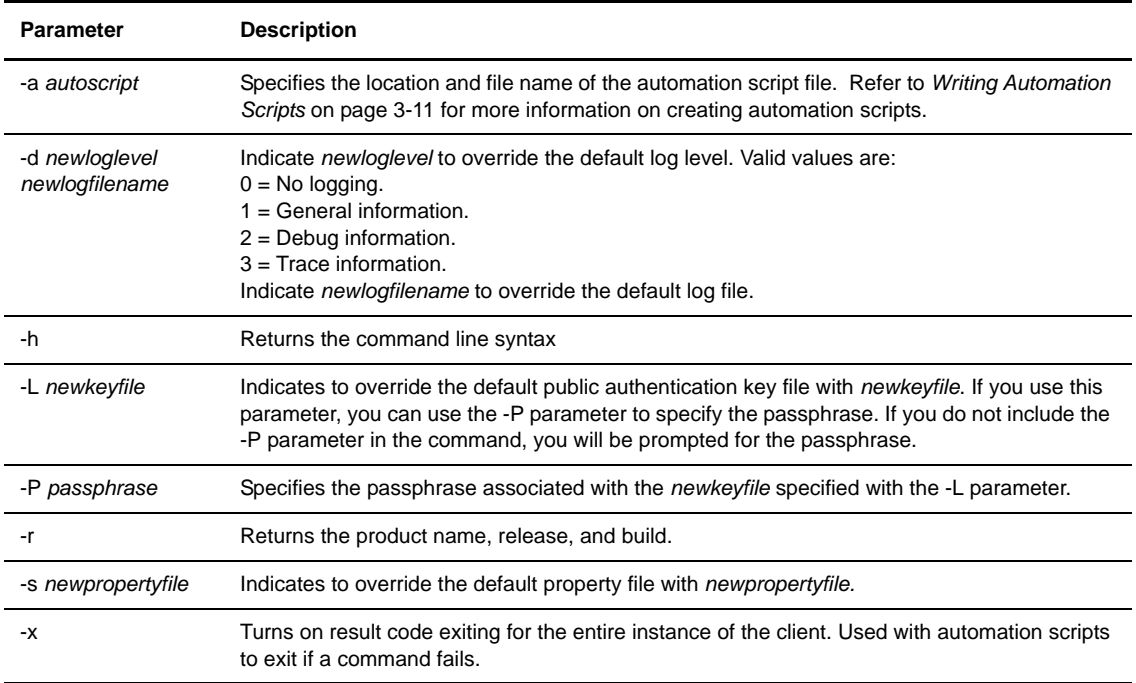

The following prompt is displayed:

```
[user01@servername ~/clcftp]$ ./cesshsftp
=========================================================
          Sterling Commerce, Inc.,(TM)
   Connect:Enterprise Command Line SSH SFTP Client
=========================================================
cesshsftp> Enter Host Name:
```
- 2. Type the host name and port (if other than default port 22) you want to connect to and press **Enter**.
	- If the public host key of the server is not in your known hosts file, the following prompt is displayed:

```
The host hostname,11.1.11.1 is currently unknown to the system
The host key fingerprint is: 1024: g6 ht 98 r5 fr 22 5k 54 b8 50 18 f5 4d xf 
r3 8c
Do you want to allow this host key? [Yes|No|Always]:
```
Do one of the following:

- a. Type **Yes** and press **Enter** to trust the server for the current session. Connect:Enterprise Command Line Client will trust the server until you log off. The server's public host key is not added to the known hosts file.
- b. Type **Always** and press **Enter** to trust the server permanently. Connect:Enterprise Command Line Client adds the server's public host key to the known hosts file.
- c. Type **No** and press **Enter** to not trust the server.
- If the public host key of the server is in your known hosts file, The following prompt is displayed:

cesshsftp> Enter User Name:

3. Type the user name required to log on to the server and press **Enter**. The following prompt is displayed:

cesshsftp> Enter Password:

4. Type the password associated with the user name and press **Enter**. The following prompt is displayed:

cesshsftp>

<span id="page-27-1"></span>You can begin issuing commands. Refer to *[Issuing Subcommands](#page-29-0)* on page 3-10 for more information.

### <span id="page-27-0"></span>**Connecting to an SSH Server from a Windows Operating System**

After you configure SSH or use the default configuration, use the following procedure to connect to an SSH server if you are using Connect:Enterprise Command Line Client on a Windows operating system.

1. Click the start menu and select **Programs**> **Sterling Commerce**> **Command Line Client**> **Run Command Line Client(SSH)**. The following prompt is displayed:

```
=========================================================
           Sterling Commerce, Inc.,(TM)
    Connect:Enterprise Command Line SSH SFTP Client
=========================================================
cesshsftp> Enter Host Name:
```
- <span id="page-28-1"></span>2. Type the host name you want to connect to and press **Enter**.
	- If the public host key of the server is not in your known hosts file, the following prompt is displayed:

```
The host hostname,11.1.11.1 is currently unknown to the system
The host key fingerprint is: 1024: g6 ht 98 r5 fr 22 5k 54 b8 50 18 f5 4d xf 
r3 8c
Do you want to allow this host key? [Yes|No|Always]:
```
Do one of the following:

- a. Type **Yes** and press **Enter** to trust the server for the current session. Connect:Enterprise Command Line Client will trust the server until you log off. The server's public host key is not added to the known hosts file.
- b. Type **Always** and press **Enter** to trust the server permanently. The server's public host key is added to the known hosts file.
- c. Type **No** and press **Enter** to not trust the server. If you select this option, refer to *[Updating the](#page-22-1)  [SSH Known Hosts File](#page-22-1)* on page 3-3 before attempting to connect to the server again.
- If the public host key of the server is in your known hosts file, The following prompt is displayed:

cesshsftp> Enter User Name:

3. Type the user name required to log on to the server and press **Enter**. The following prompt is displayed:

cesshsftp> Enter Password:

4. Type the password associated with the user name and press **Enter**. The following prompt is displayed:

cesshsftp>

<span id="page-28-2"></span>You can begin issuing commands. Refer to *[Issuing Subcommands](#page-29-0)* on page 3-10 for more information.

### <span id="page-28-0"></span>**Overriding the SSH Configuration File When Connecting**

You can override SSH configuration parameters when connecting to a server. Use the following procedure:

- 1. From a command line, navigate to the Connect:Enterprise Command Line Client installation directory.
- 2. Type the following command:

```
cesshsftp -a autoscript -d newloglevel logfilename -h -L newkeyfile -P passphrase 
-r -s propertyfile -x
```
The following table describes the parameters. No parameters are required.

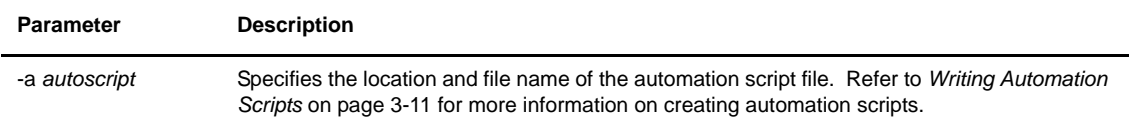

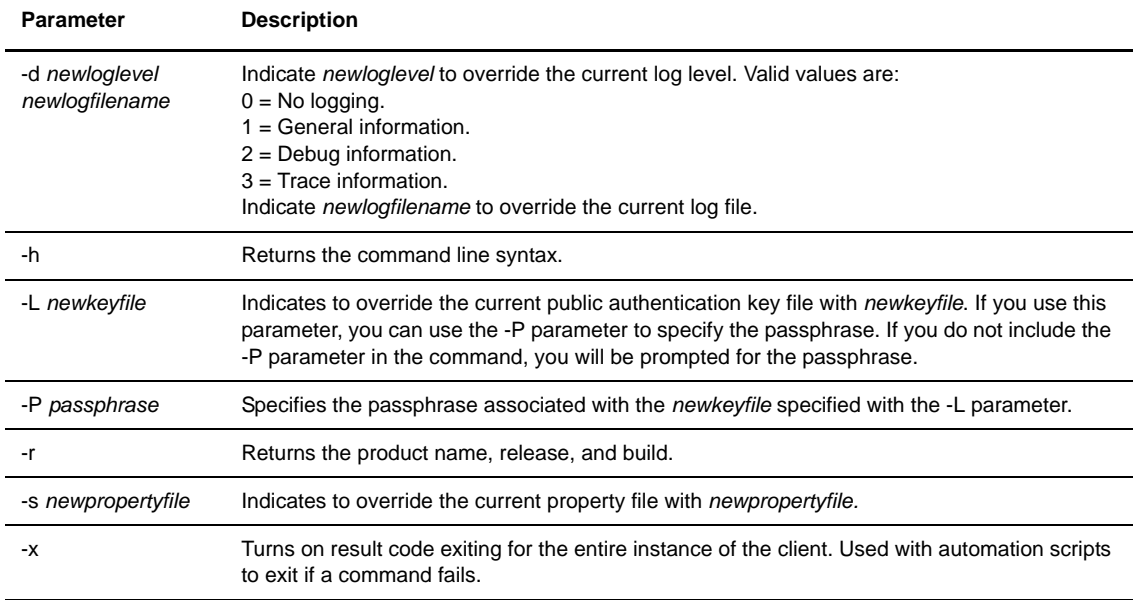

3. Continue with [step 2 on page 3-9.](#page-28-1)

### <span id="page-29-0"></span>**Issuing Subcommands**

<span id="page-29-1"></span>After you connect to the SSH server, you can use the following subcommands. File names with spaces must be enclosed with double quotes (" "). If you are connecting to a Connect:Enterprise server, refer to the *Connect:Enterprise UNIX Remote User's Guide* for a detailed description of and examples for sending standard SSH syntax and \$\$ commands.

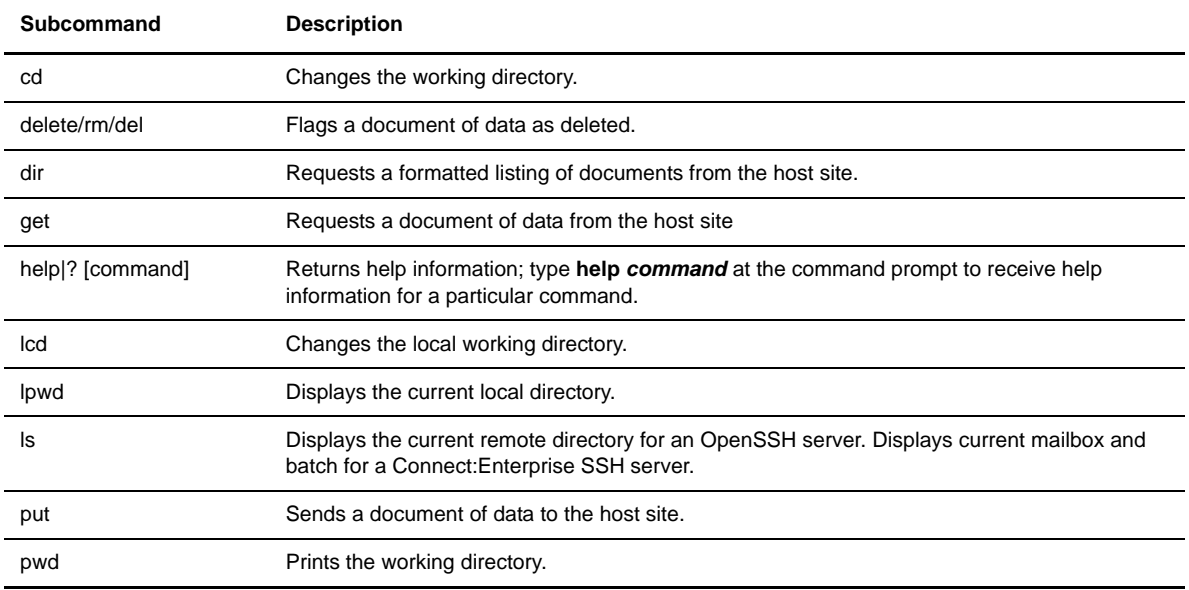

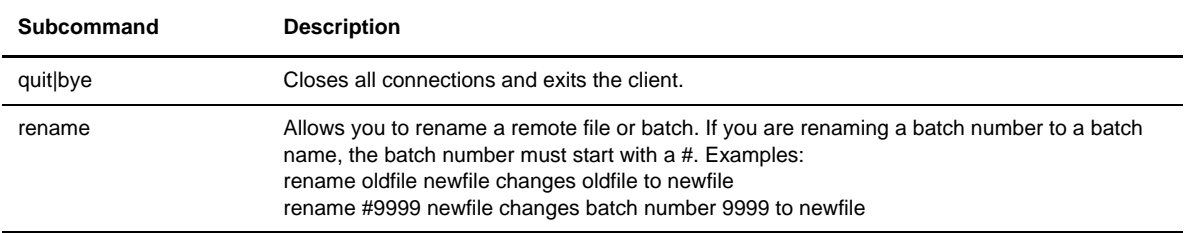

### <span id="page-30-0"></span>**Writing Automation Scripts**

<span id="page-30-2"></span>Connect:Enterprise Command Line Client provides automated scripting capabilities for file exchanges. This scripting capability eliminates the need for you to run Connect:Enterprise Command Line Client manually. This feature works on any platform that supports Java. You invoke automation scripts using the -a parameter when starting Connect:Enterprise Command Line Client.

**Note:** You cannot use the automatic trust feature in a script. You must have the host key of the server you are connecting to in your known hosts file.

### <span id="page-30-1"></span>**Writing Basic Automation Scripts**

Following are three scripts that demonstrate different authentication routines:

 The following script connects to server01 port 22 using public key authentication, downloads file01 in mailbox01, and quits:

```
open server01 23
userID
keyfilepath
passphrase
cd mailbox01
get file01
quit
```
**Note:** It is not neccesary to provide the keyfile or the passphrase if they are configured in the property file or if they were included in the command line parameter.

 $\cdot \cdot$  The following script connects to server01 port 22 using password authentication, downloads file01 in mailbox01, and quits:

```
open server01 22
userID
password
cd mailbox01
get file01
quit
```
 The following script connects to server01 port 22 using public key and password authentication, downloads file01 in mailbox01, and quits:

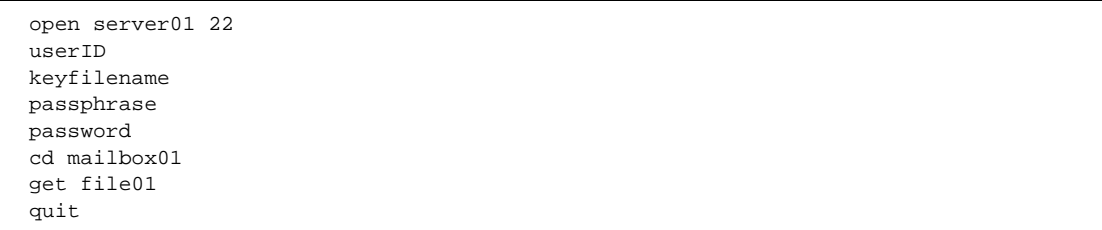

# <span id="page-32-3"></span><span id="page-32-0"></span>**Configuring and Using Connect:Enterprise Command Line Client with SSL Secure FTP**

The SSL functionality of Connect:Enterprise Command Line Client allows you to connect to SSL servers over Secure FTP. Use the information in this chapter to configure Connect:Enterprise Command Line Client for SSL, connect to SSL servers, issue commands, and write automation scripts.

### <span id="page-32-1"></span>**Before You Begin**

Before you start Connect:Enterprise Command Line Client, ensure that the remote server has SSL Secure FTP enabled. Gather the following information from your host site administrator to access the server:

- Mailbox ID
- Mailbox password
- IP address or host name of the Connect:Enterprise server
- SSL Secure FTP listening port number
- Authentication level
- $\triangle$  Encryption strength
- ◆ Network path and firewall navigation information
- $\div$  Trusted root entry for the server certificate

Secure FTP works only with firewalls that do not inspect data that passes through them (such as normal packet filtering, Static Network Address Translation, or Static NAT, and SOCKS). Proxy firewalls do not work with secure FTP.

### <span id="page-32-6"></span><span id="page-32-2"></span>**Configuring for SSL**

<span id="page-32-5"></span>Before you can use Connect:Enterprise Command Line Client to establish SSL connections, you must configure the system to support server or client-server authentication.

<span id="page-32-4"></span>The use of certificates is an important component of Connect:Enterprise Command Line Client functions. Certificates are issued by a trusted, well-known entity called a certificate authority (CA). A certificate authority is responsible for verifying and processing certificate requests, and issuing and managing certificates. You should choose a certificate authority that your trading partners trust. You must meet the requirements of the certificate authority you choose.

**Note:** A fatal error is returned and the Connect:Enterprise Command Line Client stops if the server public certificate is not signed by a trusted CA, or if the trusted root file is corrupted or unreadable.

Certificates typically contain:

- Distinguished name and public key of the server or client
- $\triangleleft$  Distinguished name and digital signature of the certificate authority
- Period of validity (certificates expire and must be renewed)
- Administrative and extended information

Connect:Enterprise Command Line Client uses certificates in two files that are integral to its operation:

- $\bullet$  Trusted root certificate file—enables the server to identify itself and be identified by the client during FTP sessions
- <span id="page-33-4"></span> $\bullet$  Key certificate file—enables the client to identify itself through the use of an encrypted message and be identified by the server during secure FTP sessions

#### <span id="page-33-0"></span>**Installing Trusted Root Certificate Files**

The trusted root certificate file, trusted.txt, is included with Connect:Enterprise Command Line Client and located in your installation directory. As installed, it includes trusted root certificates from two reputable public certificate authorities.

<span id="page-33-5"></span><span id="page-33-2"></span>If the server uses certificates from other public certificate authorities or utilities, you must install the corresponding trusted root certificates on the client workstation by manually pasting them into the trusted root certificate file (trusted.txt) after the last END CERTIFICATE line. These other certificates must be compatible with the required format (ASCII, base64 encoded text).

To install a trusted root certificate file, complete the following steps:

- 1. After you obtain the certificate for your certificate authority, select and copy the file contents.
- 2. Start a text editor.
- 3. Open the **trusted.txt** file located in the Connect:Enterprise Command Line Client installation directory.
- 4. When the file opens, scroll to the bottom of the page and locate the END CERTIFICATE line.
- 5. Place your cursor on the following line and press **Enter** to add a blank line to the file.
- 6. Paste the contents from step 1.
- 7. Save the file.
- 8. Make a backup copy of the **trusted.txt** file.

<span id="page-33-3"></span><span id="page-33-1"></span>**WARNING:** Automated checking against certificate revocation lists (CRLs) is not implemented in Connect:Enterprise Command Line Client. If the server certificate is compromised, the administrator of the FTP server must notify all trading partners.

<span id="page-34-2"></span>Example: Trusted Root Certificate File (trusted.txt)

```
RSA Commercial CA / Verisign - exp.Jan 7, 2010
-----BEGIN CERTIFICATE-----
MIICNDCCAaECEAKtZn5ORf5eV288mBle3cAwDQYJKoZIhvcNAQECBQAwXzELMAkG
A1UEBhMCVVMxIDAeBgNVBAoTF1JTQSBEYXRhIFNlY3VyaXR5LCBJbmMuMS4wLAYD
….
….
-----END CERTIFICATE-----
Thawte Server CA, 1996.07.31 - 2020.12.31
-----BEGIN CERTIFICATE-----
MIIDEzCCAnygAwIBAgIBATANBgkqhkiG9w0BAQQFADCBxDELMAkGA1UEBhMCWkEx
FTATBgNVBAgTDFdlc3Rlcm4gQ2FwZTESMBAGA1UEBxMJQ2FwZSBUb3duMR0wGwYD
….
….
-----END CERTIFICATE-----
```
### <span id="page-34-0"></span>**Creating Key Certificate Files**

<span id="page-34-7"></span>A key certificate file is necessary when you want to establish a secure FTP connection using client-server authentication. The key certificate file contains a private key and an X.509 certificate, which is provided by a certificate authority. You can use Certificate Wizard to create key certificate files. See the Sterling Commerce Certificate Wizard Readme file for instructions on installing Certificate Wizard.

<span id="page-34-4"></span>With Sterling Commerce Certificate Wizard, you can:

- <span id="page-34-3"></span>Generate the private key necessary for the key certificate file
- $\triangleleft$  Generate a Certificate Signing Request (CSR) to request the X.509 certificate
- $\div$  Submit the CSR to the certificate authority

After the certificate authority validates the information in the CSR, you receive a certificate that you can use to create a key certificate file. To create the key certificate file, you must manually attach the X.509 certificate to the private key. For more information on using Certificate Wizard to perform these tasks, see the Sterling Commerce Certificate Wizard Help.

**Note:** A fatal error is returned and the Connect:Enterprise Command Line Client stops if the server public certificate is not signed by a trusted certificate authority, or if the key certificate file is corrupted or unreadable.

### <span id="page-34-1"></span>**Navigating Firewalls**

<span id="page-34-6"></span>Connect:Enterprise Command Line Client uses two features that enable you to control firewall navigation when you connect from the client to the server:

- <span id="page-34-8"></span><span id="page-34-5"></span> $\div$  Setting port range limits
- $\triangle$  Implementing the Clear Control Channel (CCC) feature

### <span id="page-35-0"></span>**Setting Port Range Limits**

Setting port range limits enables you to restrict the TCP/IP ports used for FTP transactions between Connect:Enterprise Command Line Client and Connect:Enterprise UNIX, providing a more secure environment. You control the order in which port numbers are assigned by the system and specify which port ranges are available for transactions. Assign a specific TCP/IP source port number or a range of port numbers with a particular TCP/IP address (or addresses) for incoming Connect: Enterprise sessions.

**Note:** Because these ports must also be available at the server end of the connection, you need to coordinate with system personnel at your trading partner site. The server must be running Connect:Enterprise UNIX 1.2.02 or later to use this feature.

Specify the TCP/IP ports in a port-range list using the following syntax:

[retries/retrywait/]nnnnn-nnnnn

<span id="page-35-3"></span><span id="page-35-2"></span>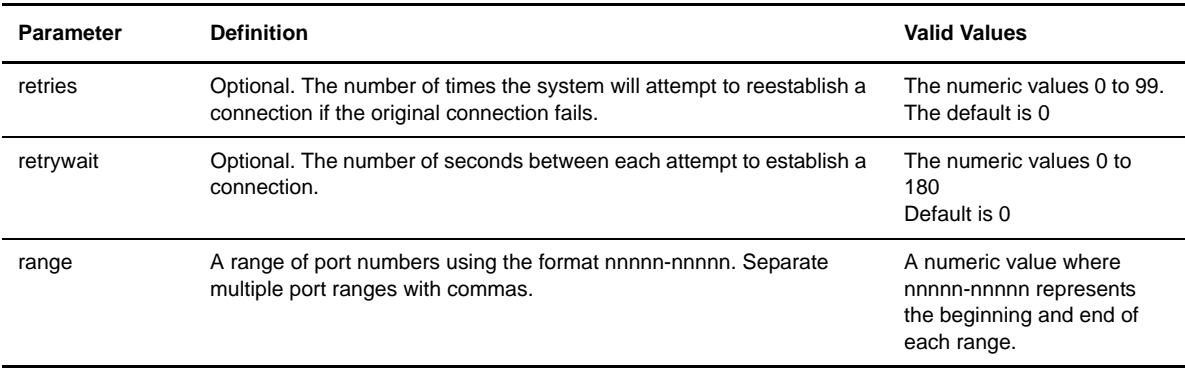

### <span id="page-35-1"></span>Sample Command Lines

Port ranges can be specified using the **–**R command line parameter or in a script file called by the **–**a command line parameter. See *[Issuing Commands](#page-39-0)* on page 4-8, for command line parameter definitions and usage.

The following sample command line specifies two port ranges, the first from forty to fifty thousand inclusive, and the second from fifty-five to sixty thousand inclusive. If the original connection attempt fails, there will be one retry with a delay of ninety seconds between connection attempts:

-R 1/90/40000-50000,55000-60000

The same format applies when specifying port ranges in a script file. The following sample command line illustrates the port\_range command in a script:

port\_range 1/90/40000-50000,55000-60000

### <span id="page-36-0"></span>**Implementing the Clear Control Channel (CCC) Feature**

<span id="page-36-3"></span>Using the CCC policy, you can request that the FTP command socket revert to clear text after user authentication has been performed. This allows Statefull Packet Inspection (SPI) firewalls to correctly handle the FTP session. The CCC policy setting is only applicable to Secure FTP, and must be enabled at both the client end and server end of the connection.

**Note:** The server must be running Connect:Enterprise UNIX 1.2.02 or later to use this feature.

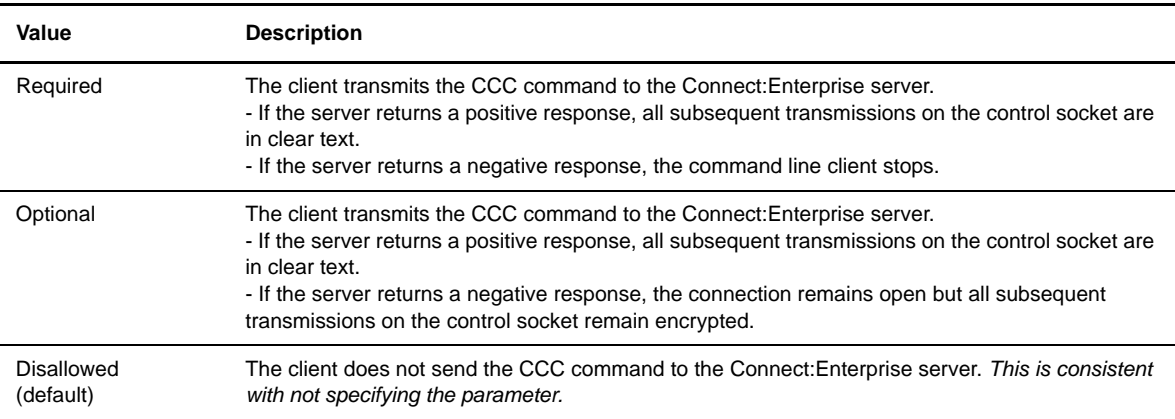

The following table provides the definitions of the valid CCC policy values.

### <span id="page-36-1"></span>**Setting the CCC Policy**

The CCC policy can be set in three ways using the command line parameters. See *[Issuing Commands](#page-39-0)* on page [4-8](#page-39-0), for command line parameter definitions and usage:

- From the command line using the **–**C option, type **–C r|o|d**. Only the first letter, of each argument to the **–**C option, is necessary.
- In the security configuration file called by the **–**a command line parameter, use the keyword cccpolicy=, for example, cccpolicy=required|optional|disallowed. The full keyword must be used.
- With a locsite command in a script file called by the **–**a command line parameter, type the following: locsite cccpolicy=required|optional|disallowed. The full keyword must be used.

### <span id="page-36-4"></span><span id="page-36-2"></span>**Connecting to an SSL Server**

Before you can establish a connection that requires client-server authentication, you must define the keycert, trusted, and strength parameters. The keycert parameter sets the key certificate file name and location (path); the trusted parameter sets the trusted root certificate file name and location (path); and the strength parameter sets the encryption strength used during the SSL session.

**Note:** The **keycert** parameter must be set for sessions that require client-server authentication. If client-server authentication is not necessary, only the **trusted** and **strength** parameters are required.

Three options are available for defining security parameters:

- $\bullet$  SSL configuration file—By default, if the configuration file exists, the system uses the security parameter settings in that file.
- $\bullet$  Command line—If the configuration file does not exist, the system refers to the command line for security parameter settings. Defining security parameters on the command line also overrides security settings in the configuration file.
- locsite subcommand—If the security parameters are not defined, you can define them using the locsite subcommand. You can also use the locsite subcommand to override all other parameter settings in the configuration file or on the command line, and to specify a different configuration file. For more information about using the locsite subcommand to define security parameter values, see the *[Overriding](#page-38-0)  [SSL Configuration File Security Parameters from the Command Line to Establish a Connection](#page-38-0)* on page [4-7.](#page-38-0)

#### <span id="page-37-0"></span>**Defining Default Security Parameters in the SSL Configuration File**

<span id="page-37-6"></span>The Connect:Enterprise Command Line Client installation creates two SSL configuration files, sample\_secureftp.cfg and secureftp.cfg, in the installation directory. Both files include the SSL parameters that Connect:Enterprise Command Line Client accesses to establish secure FTP SSL connections, but only the secureftp.cfg file is used for this purpose. The sample\_secureftp.cfg is included only as a backup template.

<span id="page-37-5"></span><span id="page-37-2"></span>Define the following SSL parameters in the secureftp.cfg file:

<span id="page-37-7"></span><span id="page-37-4"></span><span id="page-37-3"></span>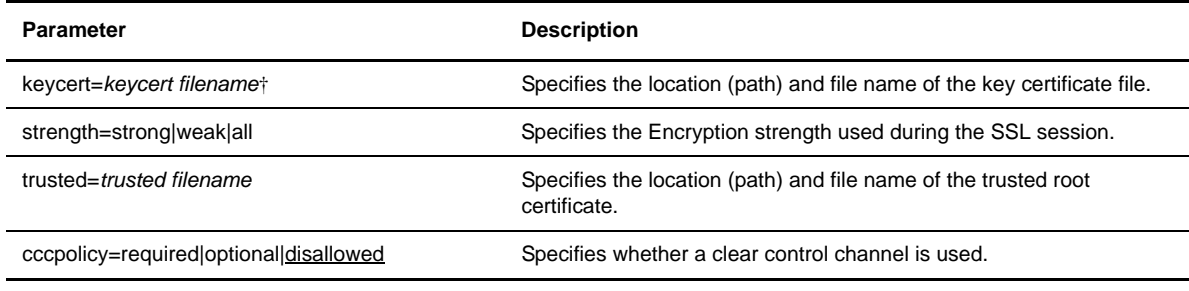

<span id="page-37-8"></span><span id="page-37-1"></span>† Keycert value is only necessary if client-server authentication is required.

The following example illustrates the contents of a configuration file:

```
trusted=trusted.txt
keycert=keycert.txt
strength=strong
cccpolicy=disallowed
```
To define your SSL parameters in the secureftp.cfg file, complete the following steps:

- 1. Record the location (path) and name of the key certificate file.
- 2. Start a text editor.
- 3. Open the **secureftp.cfg** file located in the Connect:Enterprise Command Line Client installation directory.
- 4. Replace the keycert= entry with the key certificate file path and file name from step 1.
- 5. Make any other changes for the trusted and strength parameters.
- 6. Save the file.
- 7. Make a backup copy of the secureftp.cfg file.

If you do not define the security parameters, Connect:Enterprise Command Line Client uses the default entries in the secureftp.cfg file.

### <span id="page-38-0"></span>**Overriding SSL Configuration File Security Parameters from the Command Line to Establish a Connection**

You can define and override the following parameters in the configuration file from the command line:

- <span id="page-38-8"></span><span id="page-38-3"></span> $\bullet$  keycert filename—key certificate file for client-server authentication (optional)
- <span id="page-38-7"></span><span id="page-38-4"></span>trusted filename—trusted root certificate file for server authentication
- strong|weak|all—encryption strength

To define the security parameters and establish a secure connection from the command line, complete the following steps:

1. At the command line prompt, type **ceftp** and the host name and port number of the Connect:Enterprise server to which you want to connect, and the keycert, trusted, and strength entries, similar to the following example:

\$ceftp CEServer 10021 -c keycert.txt -t trusted.txt -e s

2. Press **Enter**. The following prompt is displayed if a key certificate file is present:

Certificate Passphrase:

3. At the Certificate Passphrase prompt, type the passphrase you specified for the key certificate file in Sterling Commerce Certificate Wizard.

When the secure connection is established, the following prompt is displayed:

<span id="page-38-6"></span><span id="page-38-5"></span>ceftp-s>

### <span id="page-38-1"></span>**Overriding the SSL Configuration File Security Parameters Using the locsite Command**

You can use the locsite subcommand to overrid the the following parameters:

- \* keycert—location and name of the key certificate file for client-server authentication (optional)
- trusted—location and name of the trusted root certificate file for server authentication
- <span id="page-38-2"></span>strength—encryption strength
- cccpolicy—specifies whether clear control channel is used

Use the following procedure:

1. Type keycert, trusted, strength, and cccpolicy entries with the locsite subcommand, similar to the following example, and press **Enter** after each entry:

```
ceftp>locsite keycert=/ceftp_dir/keycert.txt
ceftp>locsite trusted=/ceftp_dir/trusted.txt
ceftp>locsite strength=strong
ceftp>locsite cccpolicy=disallowed
```
The following prompt is displayed if a key certificate file is present:

Certificate Passphrase:

2. Type the Certificate Passphrase for the key certificate file that you specified in Sterling Commerce Certificate Wizard. When the secure connection is established, the following prompt is displayed:

ceftp-s>

See *[Supported Subcommands](#page-40-0)* on page 4-9 for other ways to use the locsite command.

### <span id="page-39-1"></span><span id="page-39-0"></span>**Issuing Commands**

After you establish a connection, you can use the supported command line parameters and supported subcommands. In addition, refer to the *Connect:Enterprise UNIX Remote User's Guide* and the *Connect:Enterprise OS/390 User's Guide* for a detailed description of and examples for sending standard FTP syntax commands.

The following command line parameters are supported by Connect:Enterprise Command Line Client. File names with spaces must be enclosed with double quotes (" ").

<span id="page-39-2"></span>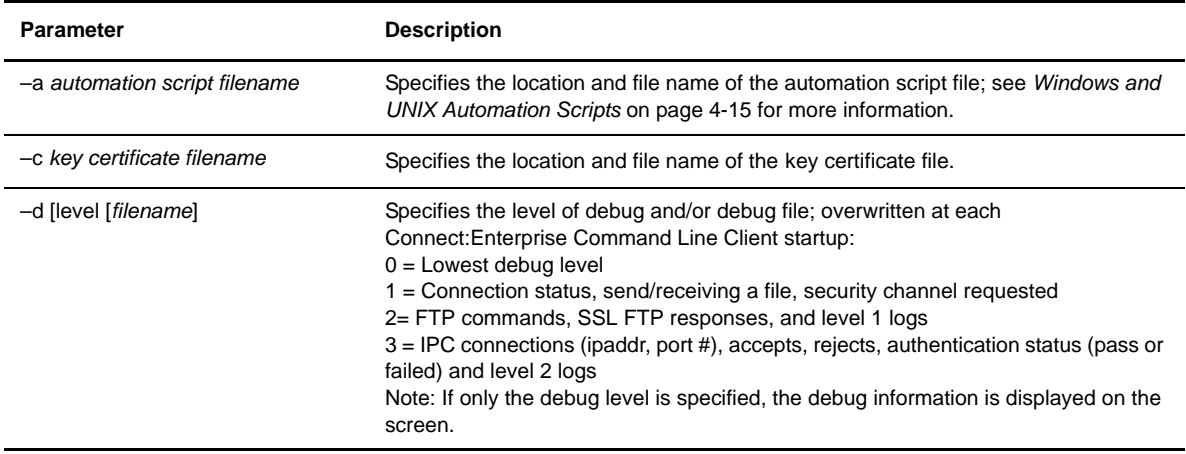

<span id="page-40-5"></span><span id="page-40-4"></span><span id="page-40-3"></span><span id="page-40-2"></span><span id="page-40-1"></span>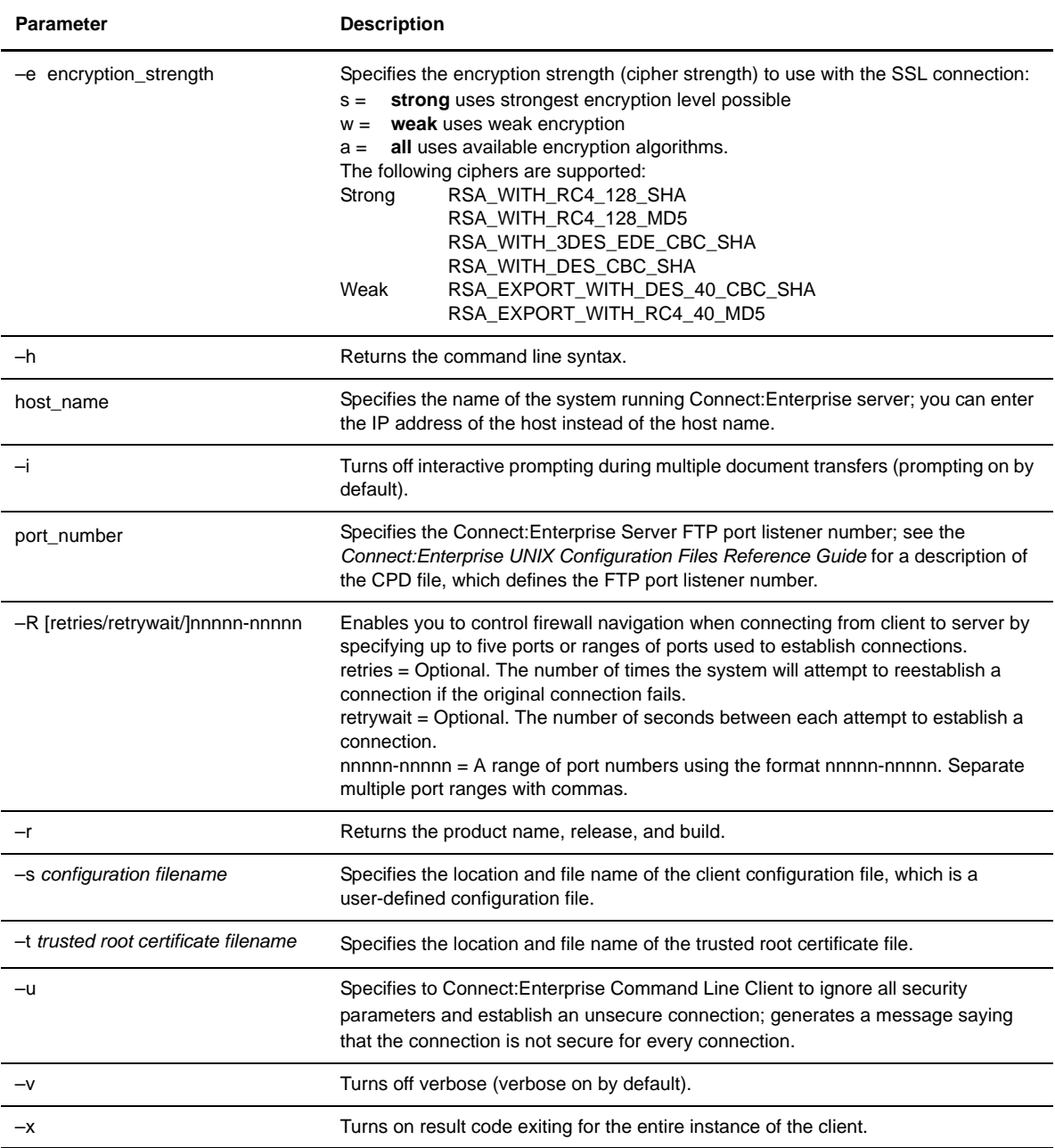

### <span id="page-40-0"></span>**Supported Subcommands**

<span id="page-40-7"></span><span id="page-40-6"></span>The following standard FTP syntax subcommands are supported by Connect:Enterprise Command Line Client. The subcommands can be entered at the ceftp> prompt. File names with spaces must be enclosed with double quotes (" ").

**Note:** Connect:Enterprise Command Line Client supports only the subcommands listed in the following table.

<span id="page-41-2"></span><span id="page-41-1"></span><span id="page-41-0"></span>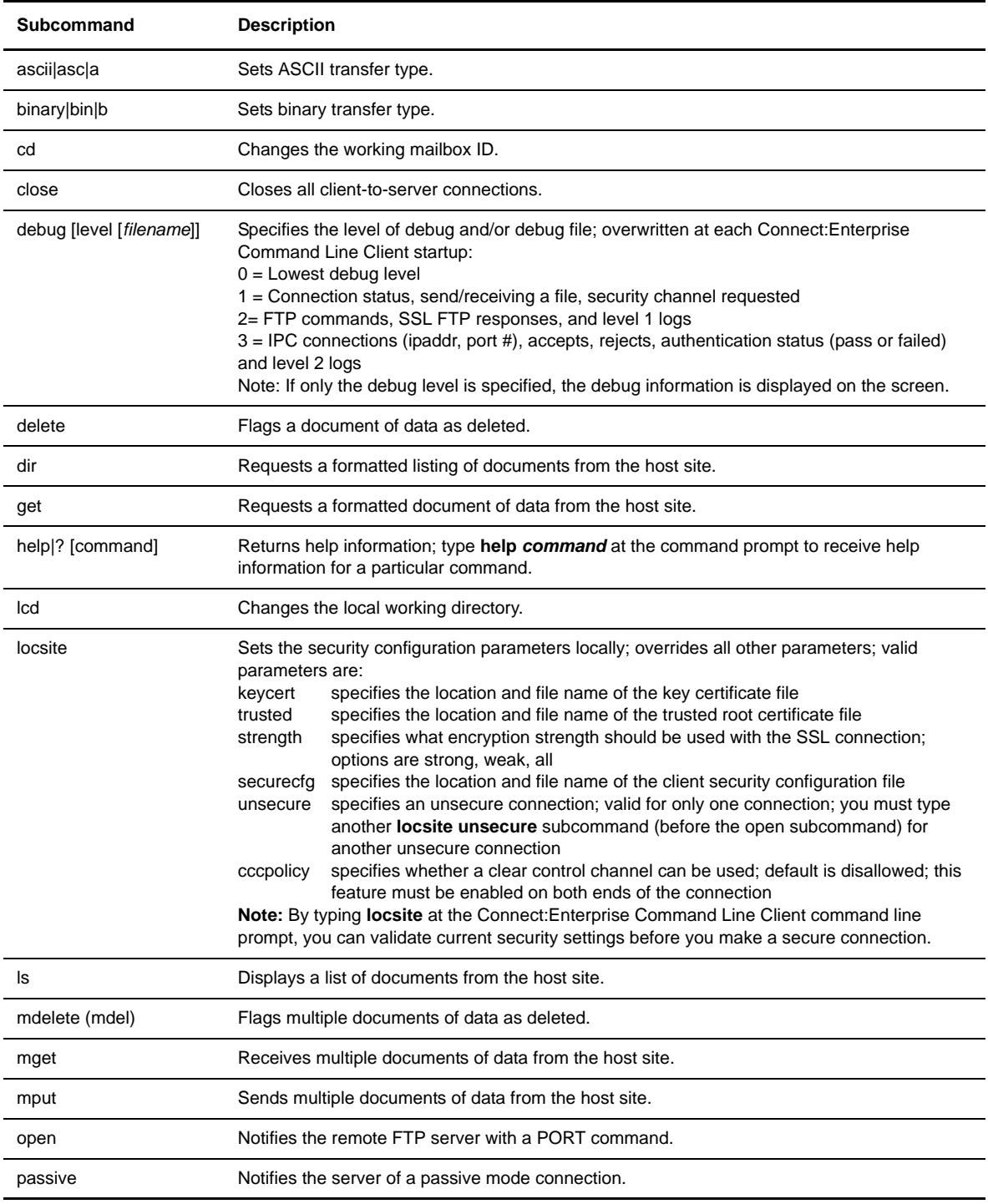

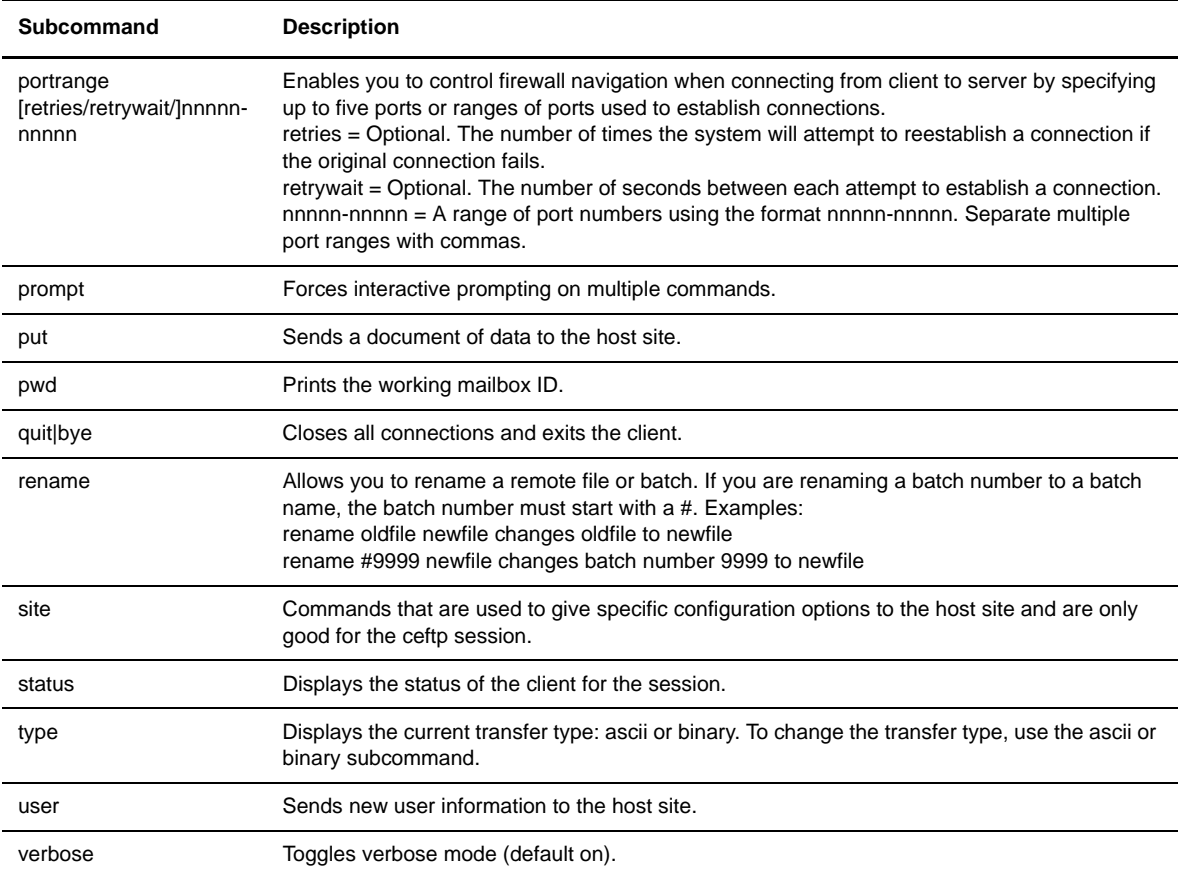

### <span id="page-42-0"></span>**Additional Examples for Establishing Connections**

<span id="page-42-1"></span>The following examples show different entries you can make in Connect:Enterprise Command Line Client to establish secure or unsecure connections.

Example 1—Secure connection with client-server authentication using a default configuration file:

```
#ceftp CEserver 10021
=========================================================
           Sterling Commerce, Inc.,(TM)
       Connect:Enterprise Command Line Client (Secure FTP)
=========================================================
Certificate Passphrase:
Name (CEserver:myid):myid
Password:
ceftp-s>
```
-or-

```
#ceftp
=========================================================
           Sterling Commerce, Inc.,(TM)
       Connect:Enterprise Command Line Client (Secure FTP)
=========================================================
Certificate Passphrase:
ceftp>open CEserver 10021
Name (CEserver:myid):myid
Password:
ceftp-s>
```
Example 2—Secure connection using server-only authentication by setting the configuration file at the prompt (if the key certificate file is not defined in the configuration file):

```
#ceftp -s /user/user01/myconfig
=========================================================
          Sterling Commerce, Inc.,(TM)
      Connect:Enterprise Command Line Client (Secure FTP)
=========================================================
ceftp>
```
Example 3—Secure connection using client-server authentication by setting the configuration file through the locsite subcommand:

```
#ceftp
=========================================================
          Sterling Commerce, Inc.,(TM)
      Connect:Enterprise Command Line Client (Secure FTP)
=========================================================
ceftp> locsite securecfg=/home/user01/myconfig
Certificate Passphrase:
ceftp>
```
Example 4—Secure connection using client-server authentication by entering security settings at the command line prompt:

```
#ceftp CEserver 10021 -c /home/user01/keycert.txt -t /opt/ceftp/trusted.txt -e s
=========================================================
          Sterling Commerce, Inc.,(TM)
       Connect:Enterprise Command Line Client (Secure FTP)
=========================================================
Certificate Passphrase:
Name (CEserver:myid):myid
Password:
ceftp-s>
```
Example 5—Secure connection using server-only authentication that specifies security settings through the locsite subcommand, which overrides any settings specified at the command line prompt or in the configuration file:

```
#ceftp CEserver 10021 -e w
=========================================================
           Sterling Commerce, Inc.,(TM)
       Connect:Enterprise Command Line Client (Secure FTP)
=========================================================
Name (CEserver:myid):myid
Password
ceftp-s> get newsfile
Transferred 3038 bytes in 0.0 seconds (233.0 bytes/sec)
226 Transfer complete (Batch Number = 25).
200 PORT command successful.
ceftp-s> close
ceftp> locsite strength=strong
ceftp>open RealSecureServer 20021
Name (CEserver:myid):myid
Password
ceftp-s>
```
Example 6—Current security settings, which are viewed by typing the locsite subcommand on the command line at any time during the connection:

```
#ceftp locsite
=========================================================
           Sterling Commerce, Inc.,(TM)
      Connect:Enterprise Command Line Client (Secure FTP)
=========================================================
Local Site Status:
Configuration File="/home/clcftp/secureftp.cfg"
Client Key-Certificate File="/home/clcftp/keycert.txt"
Server Trusted Root File="/home/clcftp/trusted.txt"
Encryption Strength="strong"
CCC
Security flag="true"
Configuration File="/home/user01/ceftp/secureftp.cfg"
```
Example 7—All connections are unsecure:

```
#ceftp -u
=========================================================
           Sterling Commerce, Inc.,(TM)
      Connect:Enterprise Command Line Client (Secure FTP)
=========================================================
All connections will be unsecure (for every connection).
ceftp> open myhost myport
```

```
Example 8—A single connection is unsecure:
```

```
#ceftp
=========================================================
          Sterling Commerce, Inc.,(TM)
      Connect:Enterprise Command Line Client (Secure FTP)
=========================================================
ceftp> locsite unsecure
An unsecure connection will be attempted.
```
Example 9—Site commands used with Connect:Enterprise OS/390:

```
ceftp>site dir_filter=DIT KEEP
200 The value of the DIR_FILTER is DIT
ceftp-s>dir
QATEMP #0000054 CT=000019968 BID=junk 1546-00132 C R MU
QATEMP #0000096 CT=000285966 BID=client.bmp 1304-00140 C R M
QATEMP #0000097 CT=000019968 BID=junk.doc 1307-00140 C R M
QATEMP #0000098 CT=000019968 BID=junk.doc 1307-00140 C R M
QATEMP #0000099 CT=000019968 BID=junk.doc 1307-00140 C R M
ceftp-s>quote stat
211 211-Connect:Enterprise RDX at 17:03:17 on 2000.189 host time.
211-Session started at 16:57:06 on 2000/189 host time.
211-User: QATEMP Current working Mailbox ID: QATEMP
211-TYPE: A MODE: S STRUcture: F
211-Local SITE option values:
211- Allocation type=NONE BCHSEP=NONE BLKSIZE=0
211- DIR_FILTER=DIT DIRECTORY=0 DIRFORM=MBOX_CLIENT
211- EO=NO FTIME=1980001:0000 LRECL=0 LS_FILTER=!M
211- MULTXMIT=YES ONEBATCH=YES ORIGIN= PRIMARY=0
211- RECFM= REMOTE_FILENAME_LENGTH=LONG SECONDARY=0
211- TO=NO TTIME= XMIT=YES
211- 0 Kbytes received for 0 batches during this session
       78 Kbytes sent from 4 batches during this session
ceftp>site blksize=32760
200 SITE command was accepted.
ceftp>site onebatch=no
200 SITE command was accepted.
ceftp>site xmit=no
200 SITE command was accepted.
```
For additional instructions on using site commands, see the Connect:Enterprise OS/390 Remote User's Guide. Example 10—FTP \$\$ Commands used with Connect:Enterprise UNIX:

```
ceftp> dir "$$ ID=ACCTPAY BID='invoices' PASSWORD=letmein" 
ceftp-s>put sales.dat "$$ ID=ACCTG BID='sales' XMIT=Y"
ceftp-s> get "$$ ID=MyMBX BID='my payroll' CONV=A" mytax.file
```
For additional instructions on using the FTP \$\$ commands, see the Connect:Enterprise UNIX Remote User's Guide.

### <span id="page-46-0"></span>**Windows and UNIX Automation Scripts**

<span id="page-46-2"></span>Connect:Enterprise Command Line Client provides automated scripting capabilities for file exchanges during secure and unsecure FTP connections. This scripting capability eliminates the need for you to run Connect:Enterprise Command Line Client manually. This feature works on any platform that supports Java.

If you want to use the automated scripting capabilities of Connect:Enterprise Command Line Client, you must create an automated script file that contains subcommands.

The following is an example of a secure automation script file called auto\_sc\_file:

```
mypassphrase
open myhost myportnum
myid
mypassword
get file1
quit
```
To run the script, type:

\$ceftp –a auto\_sc\_file

**Note:** If the key certificate file is defined in the Connect:Enterprise Command Line Client configuration files, the first line that appears when the script runs is the response to the passphrase prompt. All other lines are subcommands that run automatically. The subcommands are standard FTP syntax commands supported by Connect:Enterprise Command Line Client.

### <span id="page-46-1"></span>**Return Codes**

<span id="page-46-5"></span><span id="page-46-3"></span>The return code from a Connect:Enterprise Command Line Client invocation can help you determine whether to restart Connect:Enterprise Command Line Client to resend data or to send a subcommand. The only way to check the return code is within a script. The following table lists possible return codes for Connect:Enterprise Command Line Client:

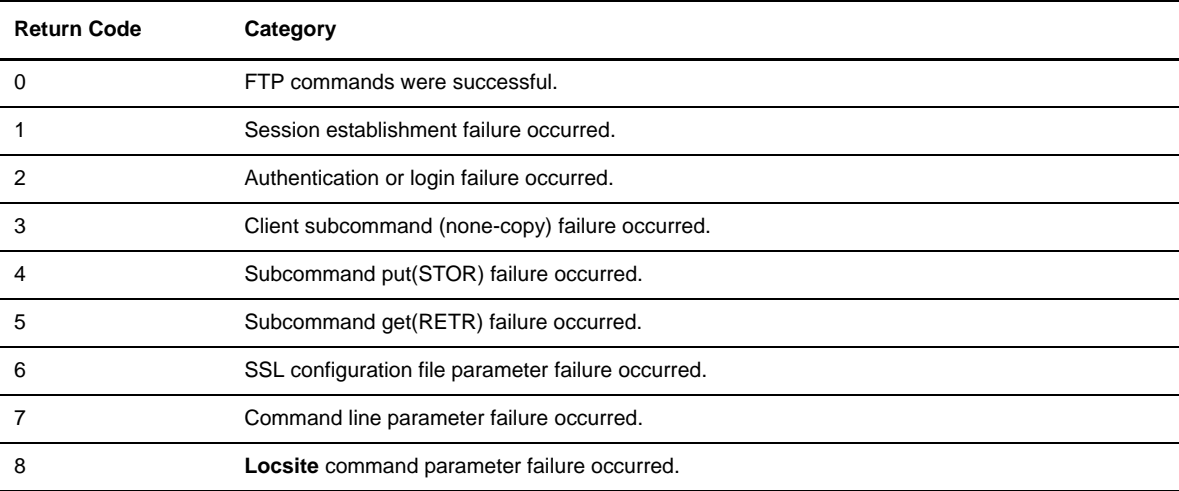

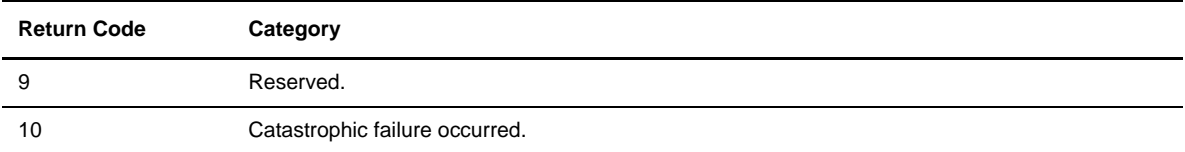

You can perform the return code checks in two ways:

- Using the **–x** command line parameter
- Typing the @ symbol next to the subcommand for which you would like the return code checked

The **–x** command line parameter checks return codes for all commands. The @ symbol only checks return codes for the subcommand (s) with which it is associated. You can use both types of return code checking on UNIX or Windows platforms.

#### <span id="page-47-0"></span>UNIX Scripting

You can check return codes on a UNIX platform with automation script files. The following example shows a script that invokes Connect:Enterprise Command Line Client with the automation script file.

```
#!/bin/sh
#
retc=0#Set user return value to 0.
#Invoke the Enterprise Command Line Client with the Return Code Checking On (–x).
#
ceftp –a auto_file.txt –x
retc=`echo $?`
#
# Check the Return Code
#
if [ $retc -eq 4 ]; then # PUT Command Failed
echo "The Account Log did not transfer"
elif [ $retc -ne 0 ]; then
echo "Enterprise Command Line Client experienced a failure."
else
echo "The Account Log was sent successfully"
fi
exit $retc
```
The preceding example references the automation script file auto\_file.txt, with the **–x** command line parameter to initiate return code checking. The auto\_file.txt file has the following contents:

```
mypassphrase
open myhost myportnum
mymboxid
mypassword
put /sql/repository/accounts.long "$$ID=bankone BID='Weekly accounts log'" 
quit
```
To initiate Connect:Enterprise Command Line Client without return code checking, place the @ symbol next to the **put** subcommand in the auto\_file.txt file and remove the **–x** command line parameter from the ceftp **–**a auto\_file.txt line of the script as illustrated in the following:

```
#!/bin/sh
#
retc=0#Set user return value to 0.
#Invoke the Enterprise Command Line Client with the Return Code Checking On (–x).
#
ceftp –a auto_file.txt
retc=`echo $?`
#
# Check the Return Code
#
if [ $retc -eq 4 ]; then # PUT Command Failed
echo "The Account Log did not transfer"
elif [ $retc -ne 0 ]; then
echo "Enterprise Command Line Client experienced a failure."
else
echo "The Account Log was sent successfully"
fi
exit $retc
```

```
mypassphrase
open myhost myportnum
mymboxid
mypassword
@put /sql/repository/accounts.long "$$ID=bankone BID='Weekly accounts log'" 
quit
```
### <span id="page-48-2"></span><span id="page-48-0"></span>Windows Scripting

For return code checking in Windows, you must create an automation script file and a batch file. The automation script file must have the same content as the UNIX script. The batch file must contain the Connect:Enterprise Command Line Client subcommands.

The batch file actually performs the return code checks, but it accesses the information in the automation script file. You can configure the two files to use the **–x** command line parameter to check codes for all commands or the @ symbol in association with a subcommand to check codes for only that command.

The following example shows a Windows batch file that checks the Connect:Enterprise Command Line Client return code using the **–x** command line parameter.

```
@echo off
:
:Invoke the Enterprise Command Line Client with the Return Code Checking On (–x).
:
CALL ceftp –a auto_file.txt –x
if errorlevel 4 goto PUTF
if errorlevel 3 goto FAILED
if errorlevel 2 goto FAILED
if errorlevel 1 goto FAILED
if errorlevel 0 goto XPASSED
goto FAILED
:PUTF
echo "Account Log did not transfer"
goto END
:FAILED
echo "Enterprise Command Line Client experienced a failure."
goto END
:XPASSED
echo "Enterprise Command Line Client subcommand was successful"
goto END
:END
```
In the preceding example, the **CALL ceftp** command references the automation script file auto\_file.txt, adding the **–x** command line parameter to initiate return code checking. The auto\_file.txt file has the following contents:

```
mypassphrase
open myhost myportnum
mymboxid
mypassword
put C:\sql\repository\accounts.long "$$ID=banktwo BID='Weekly accounts log'" 
quit
```
The following Windows batch file checks the Connect:Enterprise Command Line Client return code without using the **–x** command line parameter.

```
@echo off
:
:Invoke the Enterprise Command Line Client with the Return Code Checking On.
:
CALL ceftp –a AUTOF.TXT
if errorlevel 4 goto PUTF
if errorlevel 3 goto FAILED
if errorlevel 2 goto FAILED
if errorlevel 1 goto FAILED
if errorlevel 0 goto XPASSED
goto FAILED
:PUTF
echo "Account Log did not transfer"
goto END
:FAILED
echo "Enterprise Command Line Client experienced a failure."
goto END
:XPASSED
echo "Enterprise Command Line Client subcommand was successful"
goto END
:END
```
For the preceding example, the **CALL ceftp** command references the automation script file autof.txt. In this case, the autof.txt file contains the instruction that initiates return code checking. The autof.txt file has the following contents:

```
mypassphrase
open myhost myportnum
mymboxid
mypassword
@put C:\sql\repository\accounts.log "$$ID=banktwo BID='Weekly accounts log'" 
quit
```
The autof.txt file contains an @ symbol next to the **put** subcommand, which initiates return code checking for the **put** subcommand only.

**Note:** Using the  $-x$  command line parameter with an automation script file overrides any @ symbol + subcommand combination in the file and performs return code checking for the entire content of Connect:Enterprise Command Line Client.

### 4-20 *Connect:Enterprise Command Line Client Implementation Guide*

# <span id="page-52-3"></span><span id="page-52-0"></span>**Configuring and Using Connect:Enterprise Command Line Client for FTP**

Connect:Enterprise Command Line Client allows you to connect to FTP servers. Use the information in this chapter to configure Connect:Enterprise Command Line Client to connect through FTP, connect FTP servers, issue commands, and write automation scripts.

### <span id="page-52-1"></span>**Before You Begin**

<span id="page-52-4"></span>Before you start Connect:Enterprise Command Line Client, ensure that the Connect:Enterprise server has FTP enabled and gather the following information from your host site administrator to access the Connect:Enterprise server:

- Mailbox ID
- Mailbox password
- IP address or host name of the Connect:Enterprise server
- FTP listening port number
- Network path and firewall navigation information

### <span id="page-52-2"></span>**Setting Port Range Limits**

Setting port range limits enables you to restrict the TCP/IP ports used for FTP transactions between Connect:Enterprise Command Line Client and Connect:Enterprise UNIX, providing a more secure environment. You control the order in which port numbers are assigned by the system and specify which port ranges are available for transactions. Assign a specific TCP/IP source port number or a range of port numbers with a particular TCP/IP address (or addresses) for incoming Connect:Enterprise sessions.

**Note:** Because these ports must also be available at the server end of the connection, you need to coordinate with system personnel at your trading partner site. The server must be running Connect:Enterprise UNIX 1.2.02 or later to use this feature.

Specify the TCP/IP ports in a port-range list using the following syntax:

[retries/retrywait/]nnnnn-nnnnn

<span id="page-53-5"></span><span id="page-53-4"></span>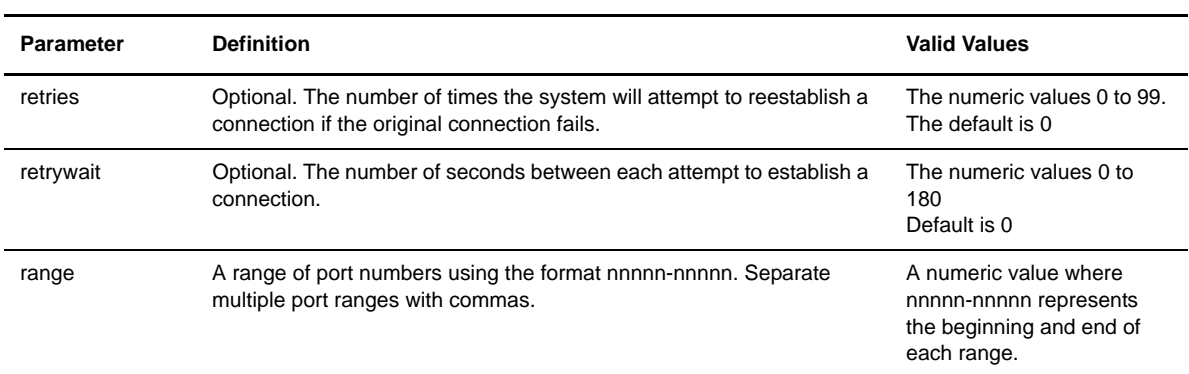

#### <span id="page-53-0"></span>**Sample Command Lines**

Port ranges can be specified using the **–**R command line parameter or in a script file called by the **–**a command line parameter. See *[Issuing Commands](#page-54-0)* on page 5-3, for command line parameter definitions and usage.

The following sample command line specifies two port ranges, the first from forty to fifty thousand inclusive, and the second from fifty-five to sixty thousand inclusive. If the original connection attempt fails, there will be one retry with a delay of ninety seconds between connection attempts:

-R 1/90/40000-50000,55000-60000

The same format applies when specifying port ranges in a script file. The following sample command line illustrates the port\_range command in a script:

<span id="page-53-2"></span>port\_range 1/90/40000-50000,55000-60000

### <span id="page-53-1"></span>**Connecting to an FTP Server**

<span id="page-53-3"></span>To establish a connection that does not use SSL or SSH security, you can use the unsecure command line parameter  $(-u)$  or the "locsite unsecure" subcommand. Using the unsecure command line parameter  $(-u)$ makes the entire session unsecure. Using the locsite unsecure subcommand makes one connection unsecure. For more information about the locsite subcommand, see the locsite entry in *[Issuing Commands](#page-54-0)* on page 5-3.

<span id="page-53-6"></span>Establish an unsecure connection in one of the following ways:

 At the command line prompt, type **ceftp**, the host name and port number of the Connect:Enterprise server to which you want to establish a connection, and the **–u** parameter, as shown in the following example, and press **Enter**:

\$ceftp *host\_name port\_number* –u

The following prompt is displayed:

```
All connections will be unsecure (for every connection).
ceftp>
```
 At the command line prompt, type **ceftp** to start Connect:Enterprise Command Line Client. At the ceftp prompt, type the locsite unsecure subcommand, as in the following example:

<span id="page-54-3"></span>ceftp>locsite unsecure

The following prompt is displayed:

```
An unsecure connection will be attempted.
ceftp>
```
### <span id="page-54-0"></span>**Issuing Commands**

<span id="page-54-1"></span>After you establish a connection, you can use the supported command line parameters and supported subcommands. In addition, refer to the *Connect:Enterprise UNIX Remote User's Guide* and the *Connect:Enterprise OS/390 User's Guide* for a detailed description of and examples for sending standard FTP syntax commands.

The following command line parameters are supported by Connect:Enterprise Command Line Client. File names with spaces must be enclosed with double quotes (" ").

<span id="page-54-2"></span>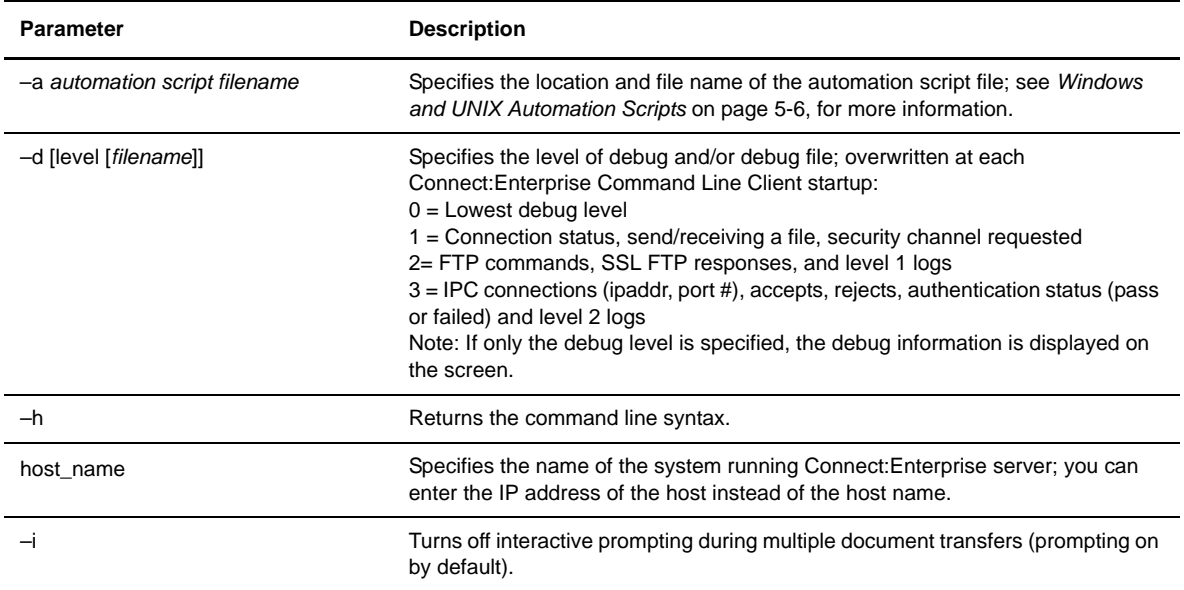

<span id="page-55-1"></span>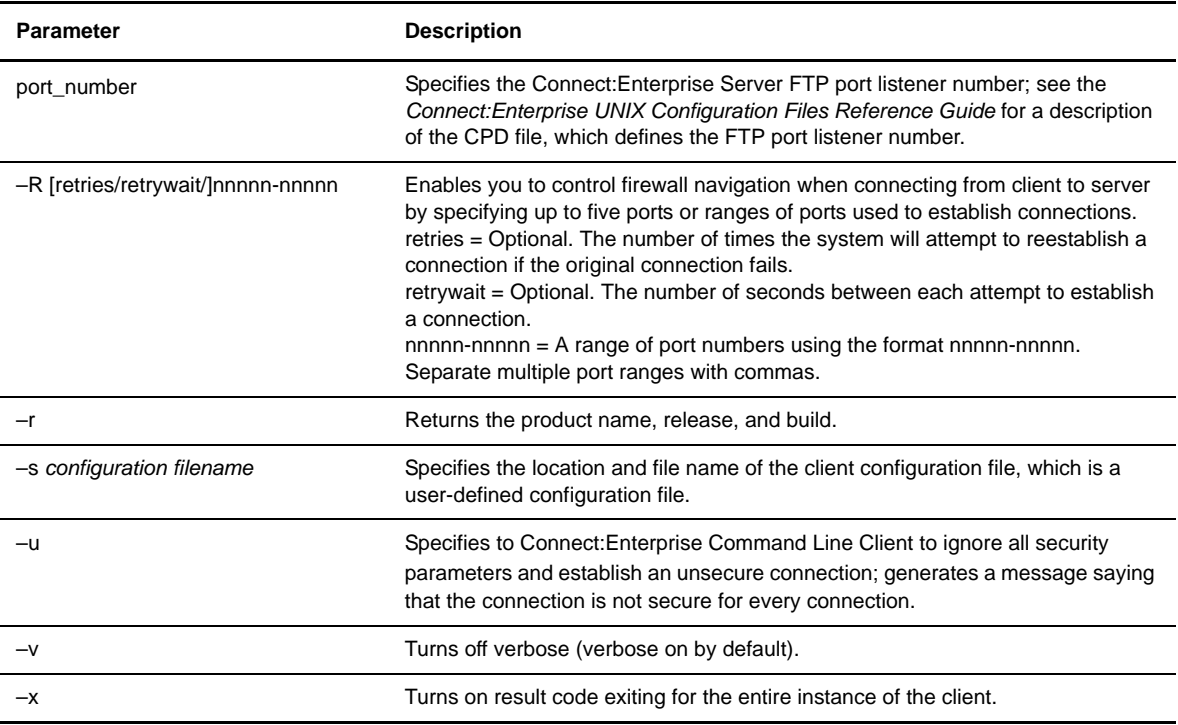

### <span id="page-55-0"></span>**Supported Subcommands**

<span id="page-55-2"></span>The following standard FTP syntax subcommands are supported by Connect:Enterprise Command Line Client. The subcommands can be entered at the ceftp> prompt. File names with spaces must be enclosed with double quotes (" ").

**Note:** Connect:Enterprise Command Line Client supports only the subcommands listed in the following table.

| Subcommand               | <b>Description</b>                                                                                                    |
|--------------------------|----------------------------------------------------------------------------------------------------|
| !command [parameters]    | Sends the command to the operating system.                                                                                                    |
| asciilascla              | Sets ASCII transfer type.                                                                                                    |
| binary bin b             | Sets binary transfer type.                                                                                                    |
| cd                       | Changes the working mailbox ID.                                                                                                    |
| close                    | Closes all client-to-server connections.                                                                                                    |
| debug [level [filename]] | Specifies the level of debug and/or debug file; overwritten at each Connect:Enterprise<br>Command Line Client startup:<br>$0 =$ Lowest debug level.<br>1 = Connection status, send/receiving a file, security channel requested<br>2= FTP commands, SSL FTP responses, and level 1 logs<br>$3 = IPC$ connections (ipaddr, port #), accepts, rejects, authentication status (pass or failed)<br>and level 2 logs<br>Note: If only the debug level is specified, the debug information is displayed on the screen. |

<span id="page-56-2"></span><span id="page-56-1"></span><span id="page-56-0"></span>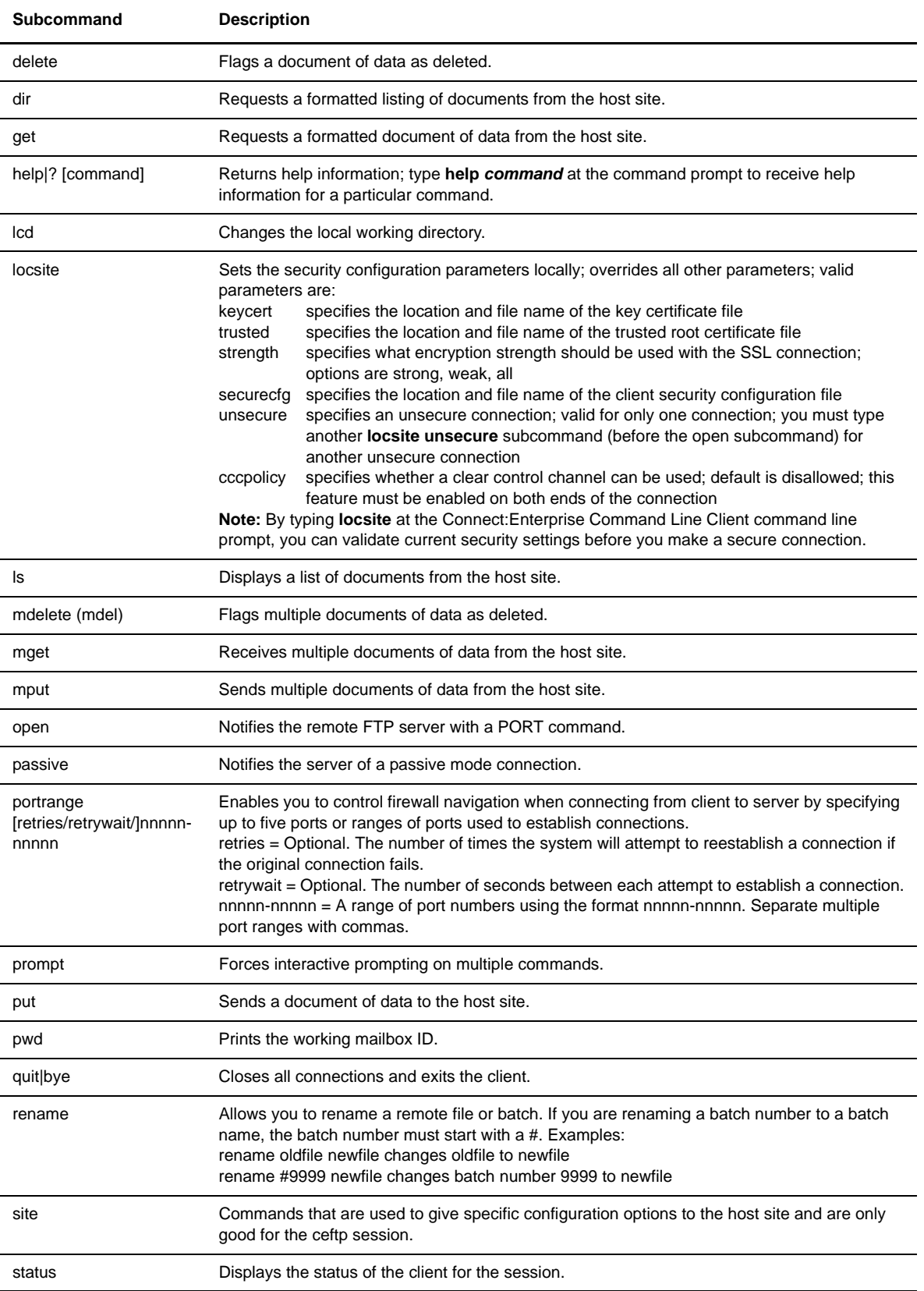

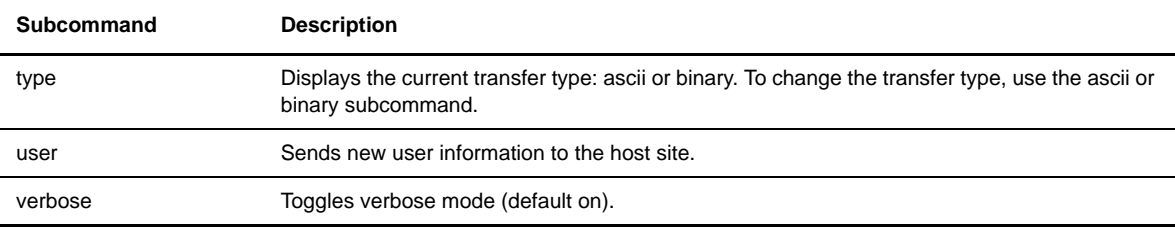

### <span id="page-57-0"></span>**Windows and UNIX Automation Scripts**

<span id="page-57-2"></span>Connect:Enterprise Command Line Client provides automated scripting capabilities for file exchanges during unsecure FTP connections. This scripting capability eliminates the need for you to run Connect:Enterprise Command Line Client manually. This feature works on any platform that supports Java.

If you want to use the automated scripting capabilities of Connect:Enterprise Command Line Client, you must create an automated script file that contains subcommands.

The following is an example of an unsecure automation script file called uauto\_sc\_file:

```
open myhost myportnum
myid
mypassword
get file1
quit
```
To run the script, type:

```
$ceftp –a uauto_sc_file –u
```
**Note:** The subcommands in the uauto\_sc\_file are standard FTP syntax commands supported by Connect:Enterprise Command Line Client.

### <span id="page-57-1"></span>**Return Codes**

<span id="page-57-4"></span><span id="page-57-3"></span>The return code from a Connect:Enterprise Command Line Client invocation can help you determine whether to restart Connect:Enterprise Command Line Client to resend data or to send a subcommand. The only way to check the return code is within a script. The following table lists possible return codes for Connect:Enterprise Command Line Client:

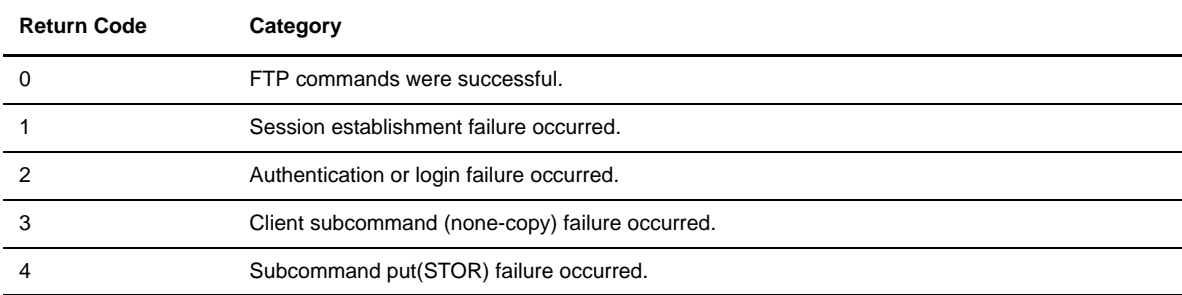

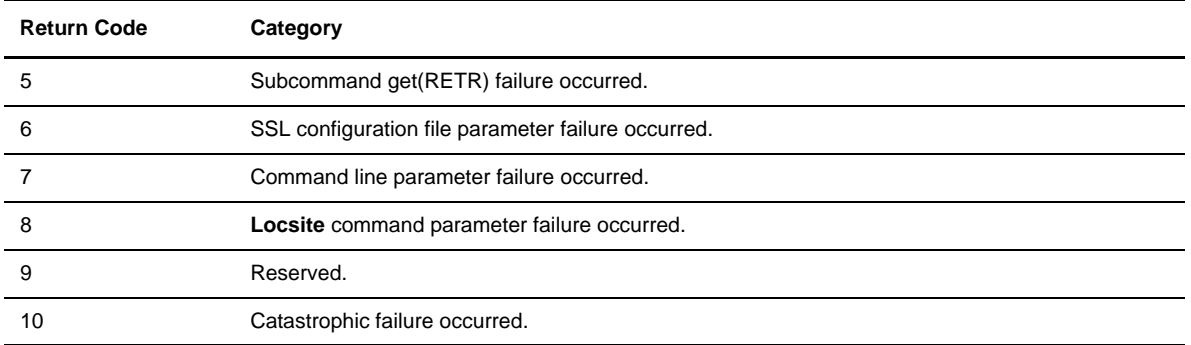

You can perform the return code checks in two ways:

- Using the **–x** command line parameter
- Typing the @ symbol next to the subcommand for which you would like the return code checked

The **–x** command line parameter checks return codes for all commands. The @ symbol only checks return codes for the subcommand (s) with which it is associated. You can use both types of return code checking on UNIX or Windows platforms.

#### <span id="page-58-0"></span>UNIX Scripting

You can check return codes on a UNIX platform with automation script files. The following example shows a script that invokes Connect:Enterprise Command Line Client with the automation script file.

```
#!/bin/sh
#
```

```
retc=0#Set user return value to 0.
#Invoke the Enterprise Command Line Client with the Return Code Checking On (–x).
#
ceftp –a auto_file.txt –x
retc=`echo $?`
#
# Check the Return Code
#
if [ $retc -eq 4 ]; then # PUT Command Failed
echo "The Account Log did not transfer"
elif [ $retc -ne 0 ]; then
echo "Enterprise Command Line Client experienced a failure."
else
echo "The Account Log was sent successfully"
fi
exit $retc
```
The preceding example references the automation script file auto\_file.txt, with the **–x** command line parameter to initiate return code checking. The auto\_file.txt file has the following contents:

```
mypassphrase
open myhost myportnum
mymboxid
mypassword
put /sql/repository/accounts.long "$$ID=bankone BID='Weekly accounts log'" 
quit
```
To initiate Connect:Enterprise Command Line Client without return code checking, place the @ symbol next to the **put** subcommand in the auto\_file.txt file and remove the **–x** command line parameter from the ceftp **–**a auto\_file.txt line of the script as illustrated in the following example:

```
#!/bin/sh
#
retc=0#Set user return value to 0.
#Invoke the Enterprise Command Line Client with the Return Code Checking On (–x).
#
ceftp –a auto_file.txt
retc=`echo $?`
#
# Check the Return Code
#
if [ $retc -eq 4 ]; then # PUT Command Failed
echo "The Account Log did not transfer"
elif [ $retc -ne 0 ]; then
echo "Enterprise Command Line Client experienced a failure."
else
echo "The Account Log was sent successfully"
fi
exit $retc
```

```
mypassphrase
open myhost myportnum
mymboxid
mypassword
@put /sql/repository/accounts.long "$$ID=bankone BID='Weekly accounts log'" 
quit
```
### <span id="page-59-2"></span><span id="page-59-0"></span>Windows Scripting

For return code checking in Windows, you must create an automation script file and a batch file. The automation script file must have the same content as the UNIX script. The batch file must contain the Connect:Enterprise Command Line Client subcommands.

The batch file actually performs the return code checks, but it accesses the information in the automation script file. You can configure the two files to use the **–x** command line parameter to check codes for all commands or the @ symbol in association with a subcommand to check codes for only that command.

The following example shows a Windows batch file that checks the Connect:Enterprise Command Line Client return code using the **–x** command line parameter.

```
@echo off
:
:Invoke the Enterprise Command Line Client with the Return Code Checking On (–x).
:
CALL ceftp –a auto_file.txt –x
if errorlevel 4 goto PUTF
if errorlevel 3 goto FAILED
if errorlevel 2 goto FAILED
if errorlevel 1 goto FAILED
if errorlevel 0 goto XPASSED
goto FAILED
:PUTF
echo "Account Log did not transfer"
goto END
:FAILED
echo "Enterprise Command Line Client experience a failure."
goto END
:XPASSED
echo "Enterprise Command Line Client subcommand was successful"
goto END
:END
```
In the preceding example, the **CALL ceftp** command references the automation script file auto\_file.txt, adding the **–x** command line parameter to initiate return code checking. The auto\_file.txt file has the following contents:

```
mypassphrase
open myhost myportnum
mymboxid
mypassword
put C:\sql\repository\accounts.long "$$ID=banktwo BID='Weekly accounts log'" 
quit
```
The following Windows batch file checks the Connect:Enterprise Command Line Client return code without using the **–x** command line parameter.

```
@echo off
:
:Invoke the Enterprise Command Line Client with the Return Code Checking On.
:
CALL ceftp –a AUTOF.TXT
if errorlevel 4 goto PUTF
if errorlevel 3 goto FAILED
if errorlevel 2 goto FAILED
if errorlevel 1 goto FAILED
if errorlevel 0 goto XPASSED
goto FAILED
:PUTF
echo "Account Log did not transfer"
goto END
:FAILED
echo "Enterprise Command Line Client experience a failure."
goto END
:XPASSED
echo "Enterprise Command Line Client subcommand was successful"
goto END
:END
```
For the preceding example, the **CALL ceftp** command references the automation script file autof.txt. In this case, the autof.txt file contains the instruction that initiates return code checking. The autof.txt file has the following contents:

```
mypassphrase
open myhost myportnum
mymboxid
mypassword
@put C:\sql\repository\accounts.log "$$ID=banktwo BID='Weekly accounts log'" 
quit
```
The autof.txt file contains an @ symbol next to the **put** subcommand, which initiates return code checking for the **put** subcommand only.

**Note:** Using the  $-x$  command line parameter with an automation script file overrides any @ symbol + subcommand combination in the file and performs return code checking for the entire content of Connect:Enterprise Command Line Client.

# **Glossary**

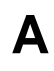

### <span id="page-62-0"></span>**Authentication**

The process of verifying that a particular name really belongs to a particular entity and assurance that a message has not been modified in transit or storage.

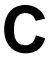

#### **Certificate**

A certificate is obtained from a certificate authority by generating a certificate signing request (CSR) that contains specific information in a specific format about the requester. It typically contains: (1) distinguished name and public key of the server or client; (2) distinguished name and digital signature of the certificate authority; (3) period of validity (certificates expire and must be renewed); and (4) administrative and extended information. The certificate authority analyzes the CSR fields, validates the accuracy of the fields, generates a certificate, and sends it to the requester.

#### **Certificate Authority**

A Certificate Authority (CA) is a company that is responsible for verifying and processing certificate requests, and issuing and managing certificates. The CA you choose should be one that your trading partners will trust. You must meet the requirements for the CA you choose.

#### **Certificate Revocation List**

A list of certificates that have been revoked.

#### **Certificate Signing Request**

An output file sent through E-mail to a Certificate Authority to request an X.509 certificate.

#### **Cipher Suite**

A cryptographic algorithm used to encrypt and decrypt files and messages.

### **Cipher Text**

Data that has been encrypted. Cipher text is unreadable until it has been converted into plain text (decrypted) with a key.

### **Clear Control Channel (CCC)**

The CCC command instructs the FTP command socket to revert to clear text after user-authentication has been performed. The CCC command is only applicable to Secure FTP, and must be enabled at both the client end and server end of the connection.

#### **Configuration File**

A file that contains instructions and definitions upon which the system bases its processing.

**D**

#### **Digital Signature**

When a message digest is encrypted with a private key, the result is a digital signature. Digital signatures allow a client to authenticate the server, because the client has the server's public key and can use it to decrypt the signature (created with the private key). The client knows the server is the only one who has the private key, so the server must be the one that sent the message.

#### **Decryption**

Any process to convert cipher text back into plain text.

#### **Digital Certificate**

A digital certificate is a specifically formatted document that allows you to authenticate or identify yourself to a Web browser, E-mail reader, or a secure server. It contains information on who you are, your relevant details, and who issued the certificate. A certificate can be tied to an E-mail address, a Web server, or a company, and in each case the certificate can be used for different things. A basic E-mail certificate allows you to prove that you are who you say you are. It also allows you to store more information about yourself: your place of work, your telephone contact details—anything you want. The certificate also contains your public key. This means that your certificate becomes associated with your key.

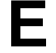

**F**

### **Encryption**

Any process used to convert plain text into cipher text.

#### **FTP**

Internet application and network protocol for transferring files between host computers.

# **J**

#### **Java**

A programming language that allows development of applications that can run from any kind of device or machine—a PC, a Macintosh computer, a network computer, the Internet, or a mobile phone. The Java language makes it possible to develop software that is portable, modular, and secure.

#### **JDK**

The Java Development Kit (JDK) contains the software and tools that developers need to compile, debug, and run applets and applications written using the Java programming language.

#### **JRE**

The Java Runtime Environment (also known as the Java Runtime or JRE) consists of the Java virtual machine, the Java platform core classes, and supporting files. It is the runtime part of the Java Development Kit and provides no compiler, debugger, or tools. The JRE is the smallest set of executables and files that constitute the standard Java platform.

#### **Key Certificate File**

A file stored on the client that contains an encrypted message to identify the client and enable client/server authentication during secure FTP connections.

**K**

#### **Keys**

A collection of bits, usually stored in a file, which is used to encrypt or decrypt a message.

#### **locsite**

An FTP syntax subcommand that sets the security configuration parameters.

### **P**

**L**

### **Passphrase**

Similar to a password but can be made up of any number of characters. A passphrase is generally thought to be stronger than a password, although not many programs support the use of a passphrase.

#### **Password**

A character-limited word or phrase that establishes identity to allow access to a system. Generally, a password is composed of letters, numbers, or both.

### **Private Key**

The secret key of a public-private key cryptography system. This key is used to *sign* outgoing messages, and is used to decrypt incoming messages.

### **Public Key**

The public key of a public-private key cryptography system. This key is used to confirm *signatures* on incoming messages or to encrypt a file or message so that only the holder of the private key can decrypt the file or message. A public key is disseminated freely to clients and servers via certificates signed by a certificate authority (CA).

## **S**

#### **Secure Sockets Layer**

Secure Sockets Layer (SSL) is a protocol that provides secure communications with transport protocols, including FTP, over TCP/IP. It is an open, non-proprietary Internet protocol that has been widely adopted as standard. SSL ensures point-to-point security, meaning that the data is secured as it is transmitted across a single socket.

#### **Self-Signed Certificate**

A certificate that identifies your organization rather than a public certificate authority in the file. It's often used during the period between your request and receipt of a certificate from a public certificate authority. If self-signed certificates are used, the trusted root signing certificate must be installed in the client manually.

#### **Session Key**

Crypto key intended to encrypt data for a limited period of time, typically only for a single communications session between a pair of entities. When the session is over, the key is discarded and a new one is established for each new session.

#### **SSH**

Secure Shell (SSH) is a method of TCP/IP secure communications between a client and a host computer on a network. Security features included end-to-end encryption, password and public key authentication, and data integrity. Connect:Enterprise Command Line Client supports SSH-2 SFTP protocol.

#### **Third-Party Certificate**

A certificate that identifies an organization other than those that are preconfigured for the application. If third-party certificates are used by the server, the corresponding trusted certificate must be installed in the client manually.

**T**

### **Trusted Root Certificate File**

A file stored in a local directory on the client that contains a list of trusted sources. During FTP connections, the client compares the server certificate to the trusted root certificate file to determine if the server certificate was signed by a trusted source. The client can establish a secure FTP connection if a trusted source signed the server certificate.

### **Unsecure Connection**

An FTP connection that has no security.

**X**

**U**

### **X.509 Certificate**

Public key certificate specification developed as part of the X.500 directory specification, and often used in public key systems.

# **Index**

### **A**

<span id="page-68-0"></span>Authentication Key [SSH 3-2](#page-21-3) Automation Scripts [FTP 5-6](#page-57-2) [SSH 3-11](#page-30-2) [SSL 4-15](#page-46-2)

### **C**

[cccpolicy 4-7](#page-38-2) certificate [server 4-2](#page-33-1) [trusted 4-2,](#page-33-2) [4-3](#page-34-2) [certificate authority 4-1](#page-32-4) [certificate revocation lists 4-2](#page-33-3) [Certificate Signing Request \(CSR\) 4-3](#page-34-3) [Certificate Wizard 4-3](#page-34-4) [cipher 4-9](#page-40-1) [class file 2-5](#page-16-0) [Clear Control Channel \(CCC\) 4-3,](#page-34-5) [4-5](#page-36-3) [client authentication 4-7](#page-38-3) [client-server authentication 4-1,](#page-32-5) [4-6](#page-37-1) [configuration file 4-6](#page-37-2) Configuring [SSH 3-2](#page-21-4) [SSL 4-1](#page-32-6) Connect:Enterprise Command Line Client [restarting 4-15,](#page-46-3) [5-6](#page-57-3) [Connect:Enterprise Server 1-1,](#page-10-4) [5-1](#page-52-4) Connecting [FTP 5-2](#page-53-2) [SSH from UNIX 3-7](#page-26-1) [SSH from Windows 3-8](#page-27-1)

[SSL 4-5](#page-36-4)

Connection Examples [SSL 4-11](#page-42-1)

### **E**

[encryption 4-6,](#page-37-3) [4-7,](#page-38-4) [4-9,](#page-40-2) [4-10,](#page-41-0) [5-5](#page-56-0) [environment variable 2-6](#page-17-2)

## **F**

[firewall navigation 4-3](#page-34-6) FTP [Automation scripts 5-6](#page-57-2) [Commands 5-3](#page-54-1) [Connecting 5-2](#page-53-2)

## **H**

[host\\_name 4-9,](#page-40-3) [5-3](#page-54-2)

## **I**

[installation script 2-1](#page-12-4) Issuing Commands [FTP 5-3](#page-54-1) [SSH 3-10](#page-29-1) [SSL 4-8](#page-39-1)

### **J**

[Java 2-4](#page-15-0) [class file 2-5](#page-16-1) [configure environment 2-4](#page-15-1)

## **K**

[key certificate 4-6,](#page-37-4) [4-7,](#page-38-5) [4-8,](#page-39-2) [4-10,](#page-41-1) [5-5](#page-56-1) [key certificate file 4-2,](#page-33-4) [4-3](#page-34-7)

Known Hosts [SSH 3-3](#page-22-4) [license agreement 2-3,](#page-14-0) [2-6](#page-17-3) [locsite 5-2,](#page-53-3) [5-3](#page-54-3) [keycert 4-8](#page-39-3) [strength 4-8](#page-39-4)

Logging [SSH 3-6](#page-25-1)

[trusted 4-8](#page-39-5)

### **P**

**L**

[passphrase 4-15,](#page-46-4) [4-16,](#page-47-1) [4-17,](#page-48-1) [4-18,](#page-49-0) [4-19,](#page-50-0) [5-7,](#page-58-1) [5-8,](#page-59-1) [5-9,](#page-60-0) [5-10](#page-61-0) [port range limits 4-3](#page-34-8) [port\\_number 4-9,](#page-40-4) [5-4](#page-55-1)

## **R**

[resend data 4-15,](#page-46-5) [5-6](#page-57-4) [retries 4-4,](#page-35-2) [5-2](#page-53-4) [retrywait 4-4,](#page-35-3) [5-2](#page-53-5)

### **S**

secure sockets layer (SSL) [configuration file parameters 4-6](#page-37-5) [security essentials 1-1](#page-10-5) [server authentication 4-7](#page-38-6) SSH [Commands 3-10](#page-29-1) [Configuring 3-2](#page-21-4) [Connecting from UNIX 3-7](#page-26-1) [Connecting from Windows 3-8](#page-27-1) [SSH Authentication Key 3-2](#page-21-5) [SSH Automation scripts 3-11](#page-30-2) SSH Configuration File [Overriding 3-9](#page-28-2) SSH configuration file Configuration file [SSH 3-5](#page-24-2) [SSH Known Hosts 3-3](#page-22-4) [SSH Logging 3-6](#page-25-1)

**SSL** [Commands 4-8](#page-39-1) [Configuring 4-1](#page-32-6) [Connecting 4-5](#page-36-4) [SSL Automation scripts 4-15](#page-46-2) SSL Configuration File Configuration file [SSL 4-6](#page-37-6) [SSL Connection Examples 4-11](#page-42-1) [SSL](#page-10-6) *See* secure sockets layer [strength 4-6,](#page-37-7) [4-7,](#page-38-7) [4-9](#page-40-5)

## **T**

[trusted root 4-6,](#page-37-8) [4-7,](#page-38-8) [4-9,](#page-40-6) [4-10,](#page-41-2) [5-5](#page-56-2) [trusted.txt 4-2,](#page-33-5) [4-3,](#page-34-9) [4-8](#page-39-6)

## **U**

[unsecure connection 4-9,](#page-40-7) [5-2,](#page-53-6) [5-4](#page-55-2)

### **W**

[Windows batch scripting 4-17,](#page-48-2) [5-8](#page-59-2)